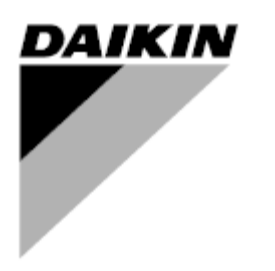

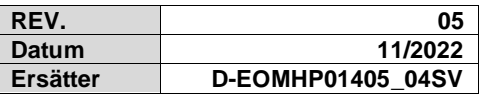

# **Driftmanual D-EOMHP01405-21\_05SV**

# **Luft till vatten-värmepumpar med spiralkompressor**

# **EWYT~CZ / EWAT~CZ**

**Översättning av originalinstruktioner**

# **Innehåll**

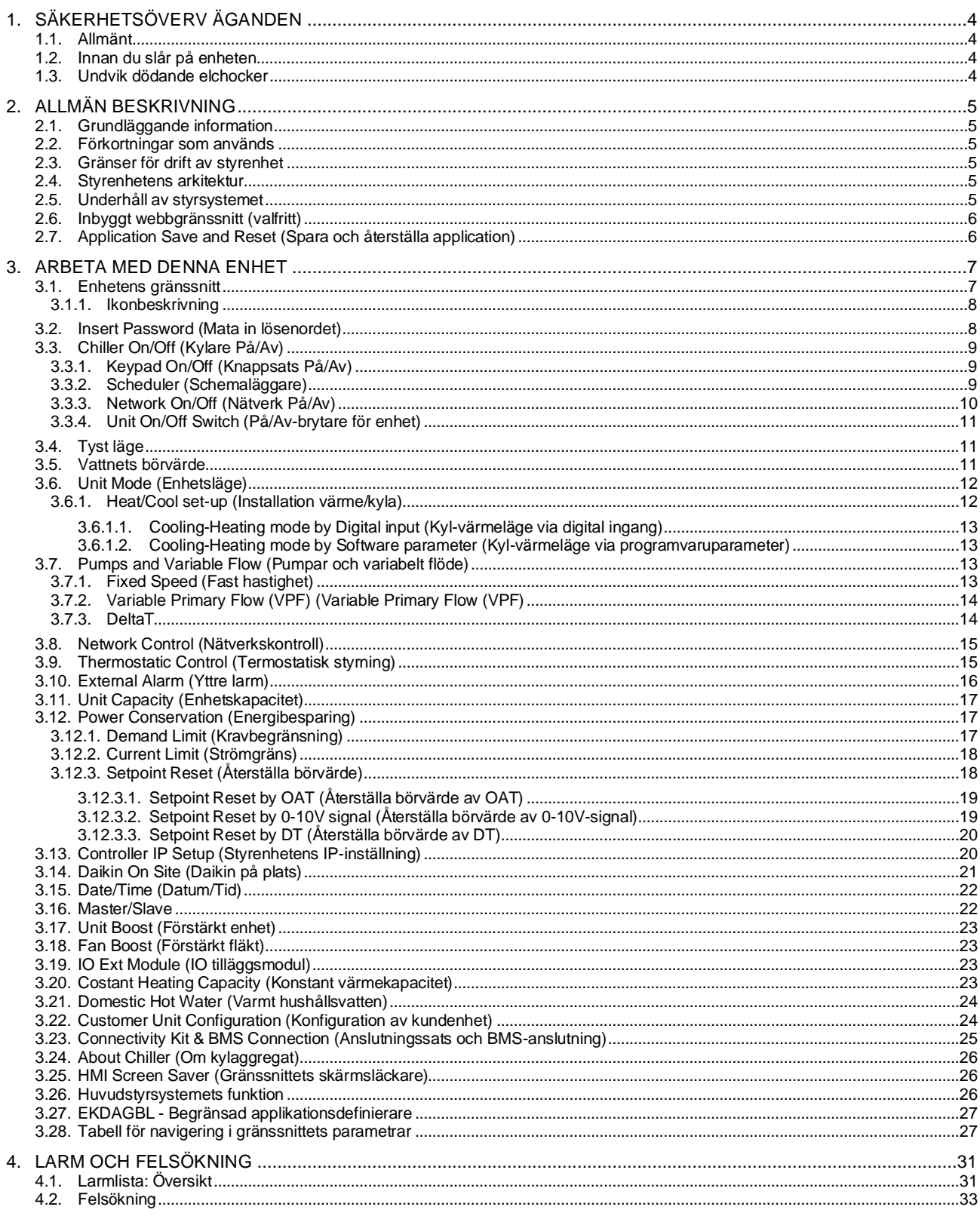

# **Lista över diagram**

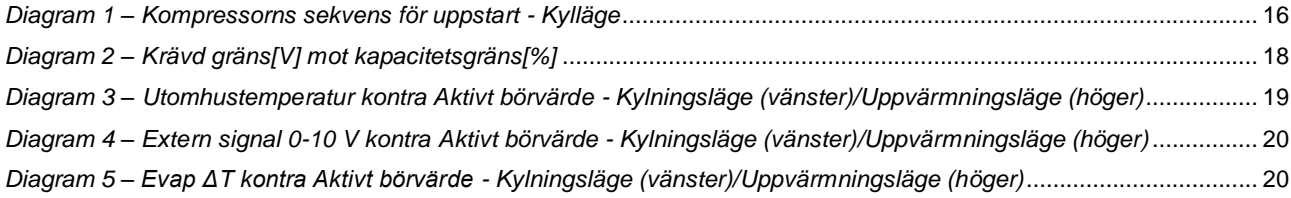

# <span id="page-3-0"></span>**1. SÄKERHETSÖVERV ÄGANDEN**

## <span id="page-3-1"></span>**1.1. Allmänt**

y

Installation, igångsättning och service av utrustning kan utgöra en fara om vissa faktorer som är speciellt relaterade till installationen inte tas I beaktning: driftstryck, närvaro av elektriska komponenter och spänningar och platsen för installationen (förhöjda socklar och uppbyggda strukturer). Endast behöriga och högt kvalificerade installatörer och tekniker som fullt utbildade för produkten, är behöriga att installera och starta utrustningen på ett säkert sätt. Under alla underhållsarbeten, ska alla instruktioner och rekommendationer som finns i installations- och serviceanvisningarna för produkten, samt på taggar och etiketter fixerade på utrustningen och komponenterna och medföljande delar som levereras separat läsas, förstås och följas. Tillämpa alla vanliga säkerhetskoder och metoder. Använd skyddsglasögon och handskar.

*Nödstoppet leder till att alla motorer stannar. Dock stängs inte strömmen av till enheten. Enheten ska inte vara i drift eller servas utan att ha stängt av huvudströmbrytaren.*

## <span id="page-3-2"></span>**1.2. Innan du slår på enheten**

Följande rekommendationer ska läsas innan du slår på enheten:

- När alla funktioner och alla inställningar har utförts stänger du alla paneler med kopplingsdosa
- lPaneler med kopplingsdosa kan endast öppnas av behörig personal
- När UC kräver åtkomst allt som oftast, rekommenderas starkt installationen av ett fjärrgränssnitt
- LCD-skärm på enhetens styrenhet kan skadas av extremt låga temperaturer (se kapitel 2.4). Av denna anledning rekommenderas det att aldrig stänga av enheten under vintern, och särskilt i kalla klimat.

#### <span id="page-3-3"></span>**1.3. Undvik dödande elchocker**

Endast personal som är behörig i enlighet med rekommendationer från IEC (International Electrotechnical Commission) ska ha tillgång till elektriska komponenter. Det rekommenderas särskilt att alla strömkällor till enheten stängs av innan något arbete påbörjas. Stäng av strömförsörjningen vid huvudströmbrytaren eller isolatorn.

**VIKTIGT: Denna utrustning använder och avger elektromagnetiska signaler. Tester har visat att utrustningen överensstämmer med alla tillämpliga koder med avseende på elektromagnetisk kompatibilitet.**

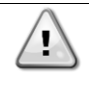

*Direkt ingripande på strömförsörjningen kan orsaka elchock, brännskador eller till och med dödsfall. Denna åtgärd får endast utföras av utbildade personer.*

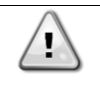

*RISK FÖR ELEKTRISK CHOCK: Även när huvudströmbrytaren eller isolatorn är frånslagen, kan vissa kretsar fortfarande vara strömförande, eftersom de kan vara anslutna till en separat strömkälla.*

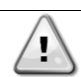

*RISK FÖR BRÄNNSKADOR: Elektrisk ström gör att komponenterna blir heta antingen tillfälligt eller permanent. Hantera nätkabeln, elkablar och ledningar, skyddskåpor till kopplingsdosa och motorramar med stor försiktighet.*

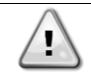

*VARNING: I enlighet med driftsförhållandena kan fläktarna rengöras regelbundet. En fläkt kan komma igång när som helst, även om enheten har stängts av.*

## <span id="page-4-0"></span>**2. ALLMÄN BESKRIVNING**

#### <span id="page-4-1"></span>**2.1. Grundläggande information**

POL468.85/MCQ/MCQ är ett system för styrning av enkel- eller tvåkrets luftkyld vätskekylare. POL468.85/MCQ/MCQ styr igångsättningen av kompressorn som krävs för att upprätthålla värmeväxlarens önskade utgående vattentemperatur. I varje enhetsläge styr den kondensatorns funktion för att upprätthålla den korrekta kondenseringsprocessen i varje strömkrets. Säkerhetsanordningar övervakas ständigt av POL468.85/MCQ/MCQ för att säkerställa säker drift.

#### <span id="page-4-2"></span>**2.2. Förkortningar som används**

I denna manual kallas kylkretsarna krets #1 and krets #2. Kompressorn i krets #1 är märkt Cmp1. Den andra i krets #2 är märkt Cmp2. Följande förkortningar används:

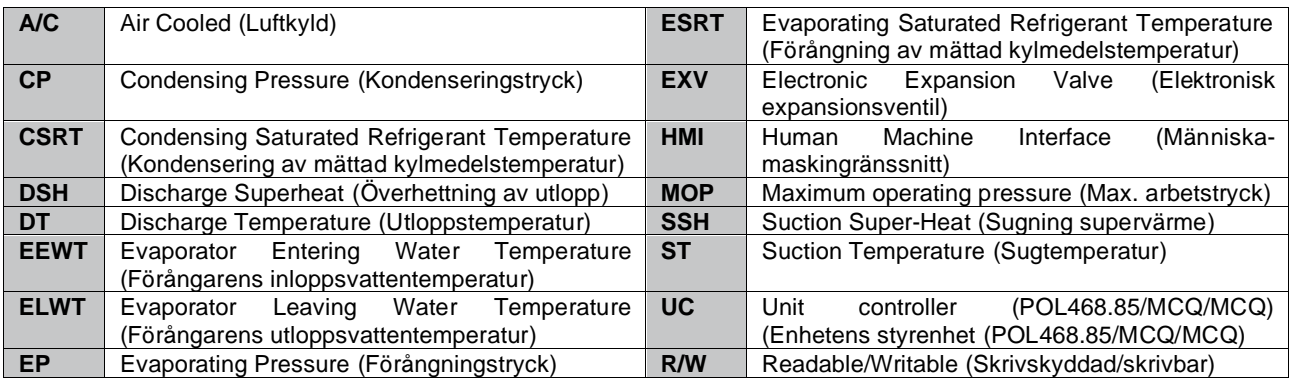

#### <span id="page-4-3"></span>**2.3. Gränser för drift av styrenhet**

Drift (IEC 721-3-3):

- Temperatur -40...+70 °C
- Fuktighet < 95 % r.h (ingen kondensation)
- Lufttryck min. 700 hPa, motsvarande max. 3 000 m över havet
- Transport (IEC 721-3-2):
	- Temperatur -40...+70 °C
	- Fuktighet < 95 % r.h (ingen kondensation)
	- Lufttryck minst 260 hPa, som motsvarar max. 10 000 m över havet

#### <span id="page-4-4"></span>**2.4. Styrenhetens arkitektur**

Den övergripande arkitekturen för styrenheten är följande:

• En POL468.85/MCQ huvudstyrenhet

<span id="page-4-5"></span>• Periferibuss används för att ansluta I/O-expansionsmoduler till huvudstyrenheten.

#### **2.5. Underhåll av styrsystemet**

Styrsystemet erfordrar underhåll av det installerade batteriet. Batteriet ska bytas ut vartannat år. Batterimodellen är följande: BR2032. Denna modell finns i många olika fabrikat.

*För att byta batteriet är det viktigt att ta bort strömmförsörjningen till hela enheten.*

Se bilden nedan för installation av batteriet.

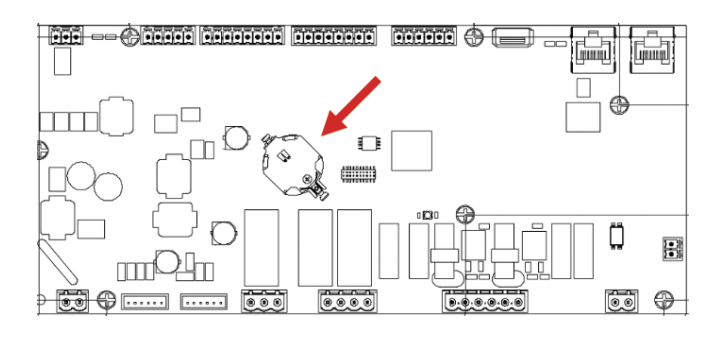

#### <span id="page-5-0"></span>**2.6. Inbyggt webbgränssnitt (valfritt)**

Styrenheten POL468.85/MCQ/MCQ har ett inbyggt webbgränssnitt, som finns tillgängligt med tillbehöret EKRSCBMS (anslutning för extern BMS-kommunikation), som kan användas för att övervaka enheten när den är ansluten till ett TCP-IP-nätverk. Det är möjligt att konfigurera IP‑adresseringen av POL468.85/MCQ som en fast IP-adress för DHCP beroende på nätverkskonfigurationen. Med en vanlig webbläsare kan en dator ansluta till enhetens styrenhet genom att ange IPadressen. När du är ansluten, ska ett användarnamn och ett lösenord anges. Ange följande behörighet för att få åtkomst till webbgränssnittet:

Användarnamn: ADMIN Lösenord: SBTAdmin!

#### <span id="page-5-1"></span>**2.7. Application Save and Reset (Spara och återställa application)**

Alla variationer av HMI-parametrarna går förlorade efter ett strömavbrott och det är nödvändigt att utföra en sparning för att göra dem permanenta. Denna åtgärd kan göras via kommandot Spara program. Regulatorn gör automatiskt en Spara applikation efter en ändring av värdet på en av följande parametrar:

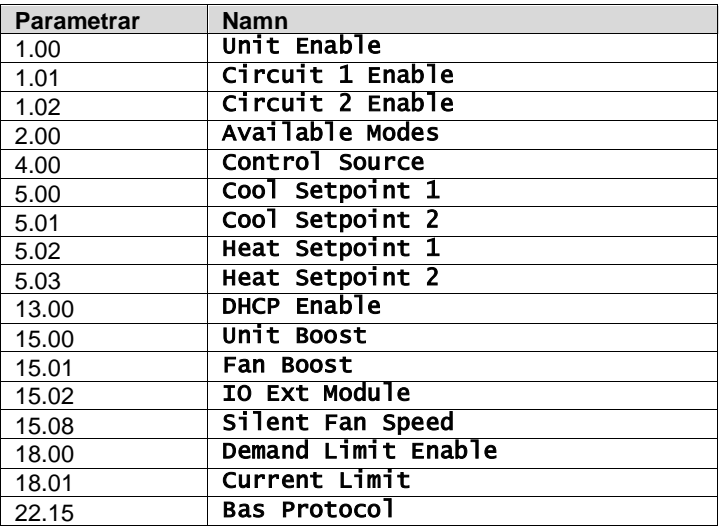

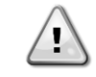

**Vissa parametrar i gränssnittet kräver en omstart av UC för att träda i kraft efter en värdeändring. Denna åtgärd kan göras med kommandot Tillämpa ändringar.**

Dessa kommandon finns på sidan [23]:

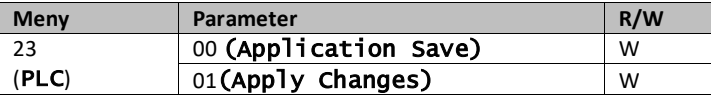

Sökvägen i webbgränssnittet för Spara applikation är "Main Menu".

Sökvägen i webbgränssnittet för Tillämpa ändringar är "Main Menu → View/Set Unit → Controller IP Setup → Settings".

# <span id="page-6-0"></span>**3. ARBETA MED DENNA ENHET**

#### <span id="page-6-1"></span>**3.1. Enhetens gränssnitt**

Användargränssnittet som installeras i enheten delas upp i fyra funktionsgrupper:

**1.** Numerisk display (f.g.1)

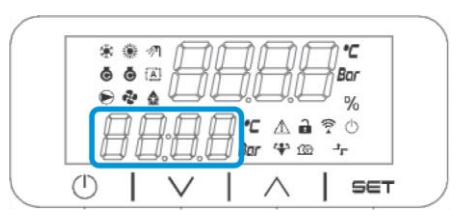

**2.** Aktuell parameter-/underparametergrupp (f.g.2)

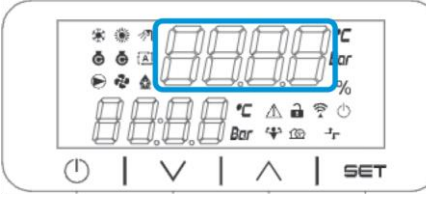

**3.** Ikonindikatorer (f.g.3)

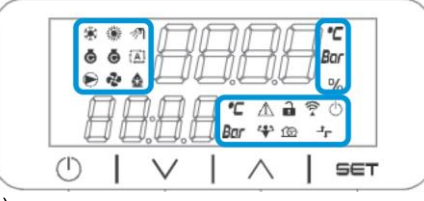

**4.** Meny/navigeringsknappar (f.g.4)

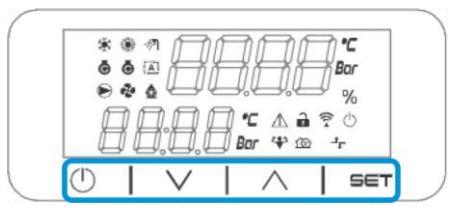

Gränssnittet har en struktur i flera nivåner som delas upp enligt följande:

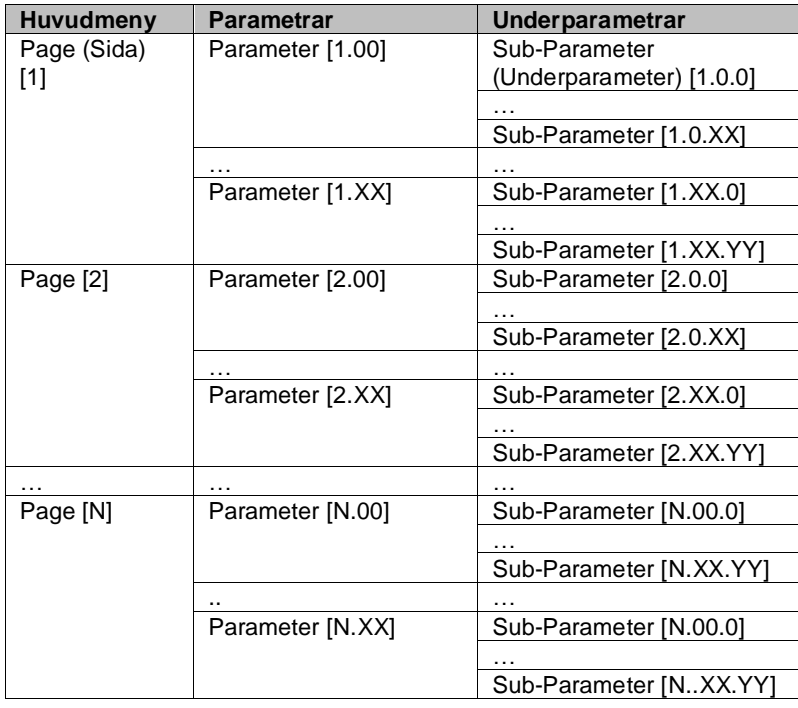

Parametrar kan vara skrivbara, endast läsbara eller ge tillgång till andra underparametrar (se tabellen 3.22 i kapitlet). Listan över åtgärder för att bläddra i menyn är följande:

- **1.** Tryck på [▲] [▼] i navigeringstangenterna för att bläddra genom parametergrupperna som visas i (f.g.2) med sitt nummer och i (f.g.1) med sitt namn.
- **2.** Tryck på [SET] för att välja en parametergrupp.
- **3.** Tryck på [▲] [▼] för att bläddra genom parametrarna i den specifika gruppen eller menyn.
- **4.** Tryck på [SET] för att starta inställningen av värdet.
	- a. Under denna fas börjar värdekedjan (f.g.1) på gränssnittet att blinka
- **5.** Tryck på [▲] [▼] för att ställa in/ändra parametervärdet som visas i den numeriska displayen (f.g.1).
- **6.** Tryck på [SET] för att godkänna värdet.
	- a. När du har lämnat inställningsfasen slutar värdeslingan på gränssnittet att blinka. Om ett otillgängligt värde väljs fortsätter värdet att blinka och värdet ställs inte in.

För att gå tillbaka genom sidorna trycker du på On/Stand-by-knappen  $\langle \cdot \rangle$ .

#### <span id="page-7-0"></span>**3.1.1. Ikonbeskrivning**

Ikonerna ger en indikation om enhetens aktuella status.

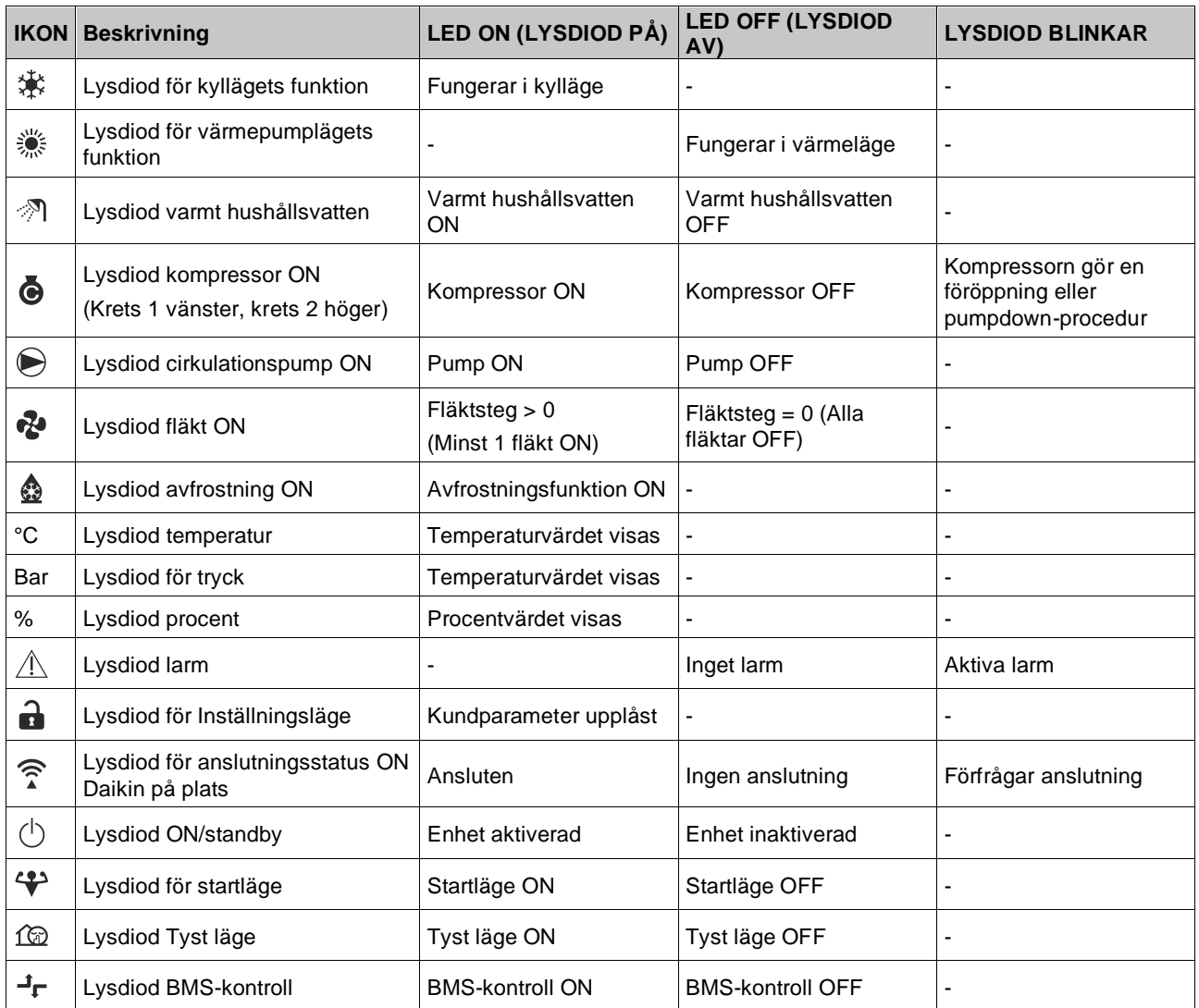

#### <span id="page-7-1"></span>**3.2. Insert Password (Mata in lösenordet)**

För att låsa upp kundfunktioner måste användaren ange lösenordet via HMI-menyn [0]:

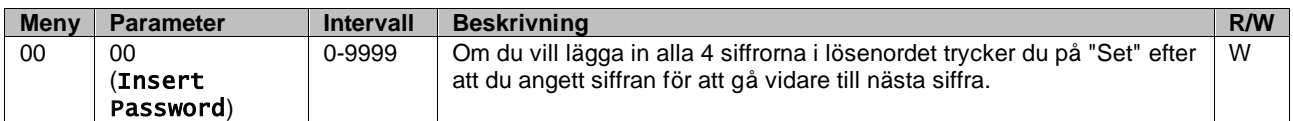

Lösenordet för att få tillgång till kundens inställningssidor är: **2526**

# <span id="page-8-0"></span>**3.3. Chiller On/Off (Kylare På/Av)**

Enhetens styrenhet har flera funktioner för att hantera start/stopp av enheten:

- 1. Keypad On/Off (Knappsats På/Av)
- 2. Scheduler (Time programmed On/Off) (Schemaläggare (tidsprogrammerad På/Av)
- 3. Network On/Off (optional with Accessory EKRSCBMS) (Nätverk På/Av (tillval med tillbehör EKRSCBMS)
- 4. Unit On/Off Switch (På/Av-brytare för enhet)

#### <span id="page-8-1"></span>**3.3.1. Keypad On/Off (Knappsats På/Av)**

Med knappsatsen On/Off kan du aktivera eller inaktivera enheten från den lokala styrenheten. Vid behov kan även en enskild köldmediekrets aktiveras eller inaktiveras. Som standard är alla köldmediekretsar aktiverade.

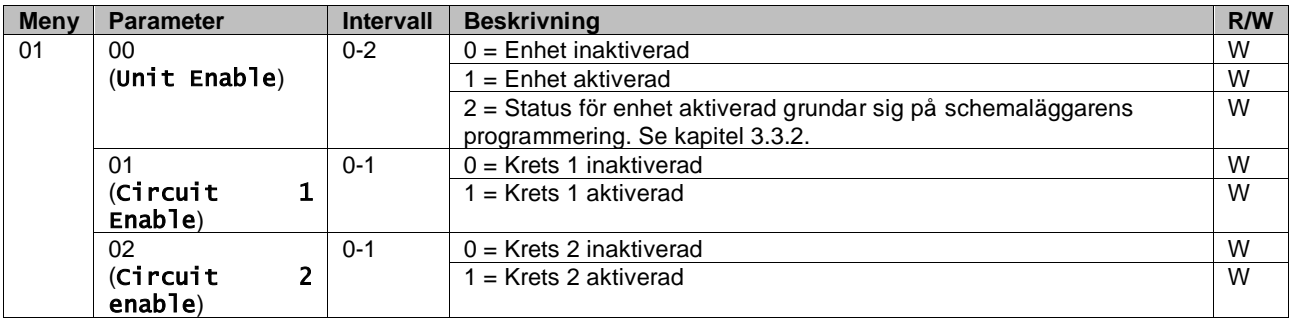

Sökvägen i webbgränssnittet är "Main Menu **→** Unit Enable".

#### <span id="page-8-2"></span>**3.3.2. Scheduler (Schemaläggare)**

Enhetens aktivering/inaktivering kan hanteras automatiskt genom funktionen Schema, som aktiveras när parametern Enhetens aktivering är inställd på Schema. Driftlägena under de olika dagliga tidsintervallen hanteras på gränssnittssidan [17] som innehåller följande register som ska ställas in:

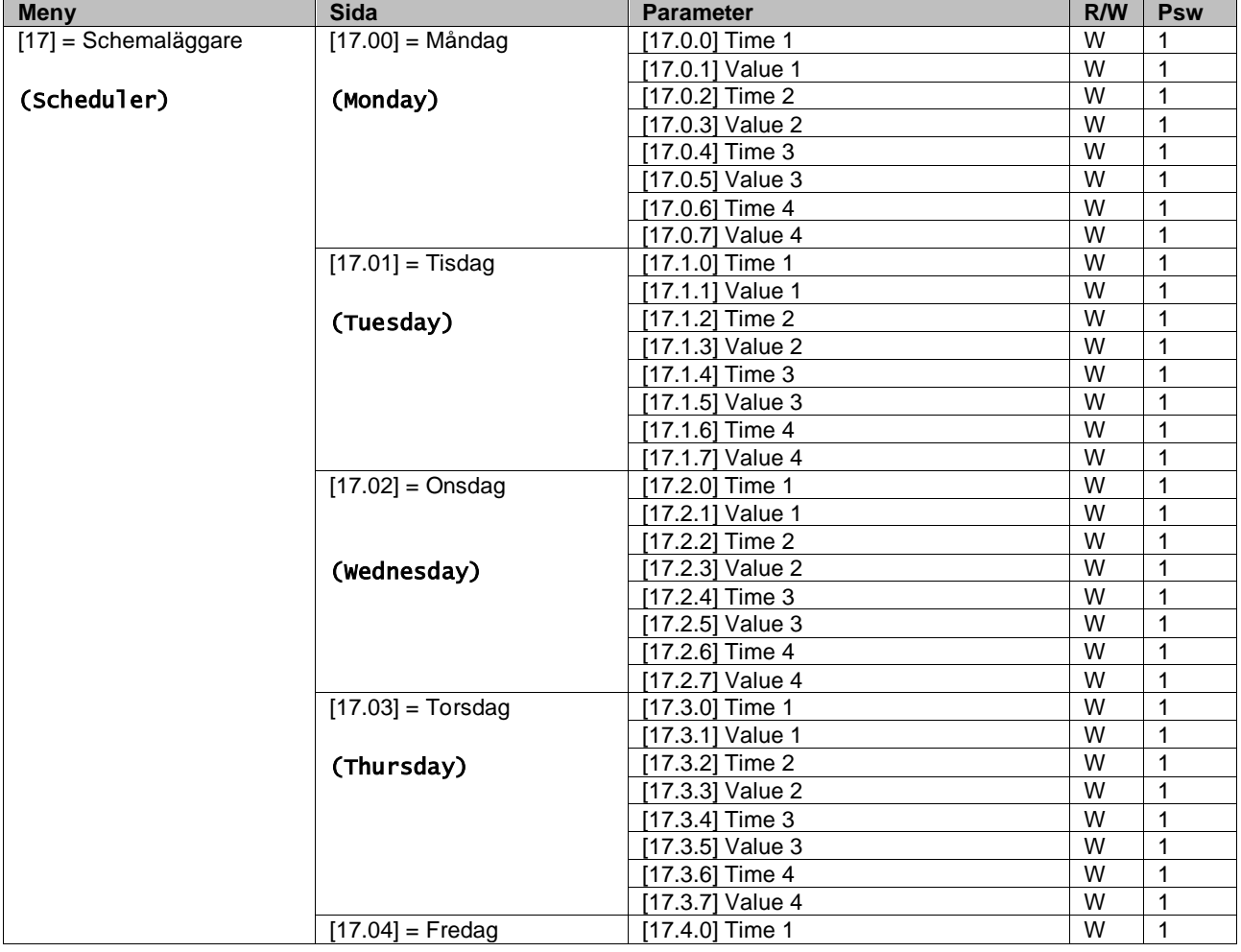

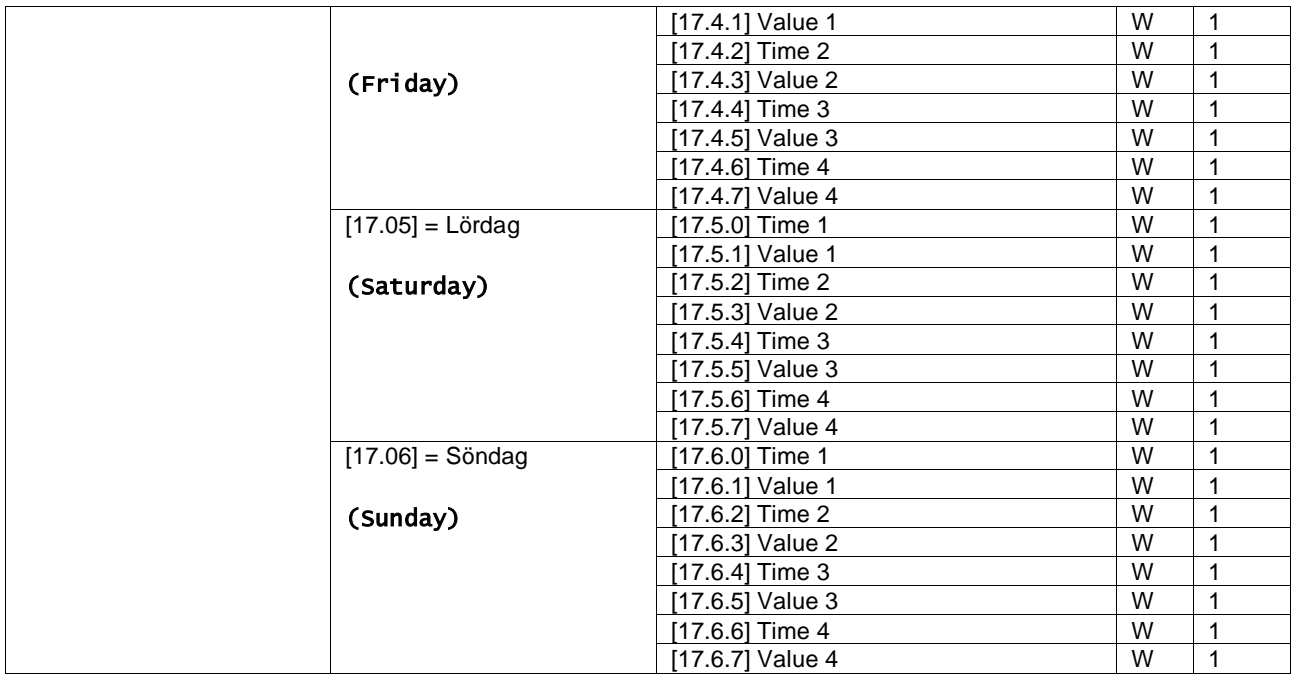

Sökvägen i webbgränssnittet är "Main Menu → View/Set Unit → Scheduler".

Användaren kan ange fyra tidsintervall för varje veckodag och ställa in ett av följande lägen för vart och ett av dem:

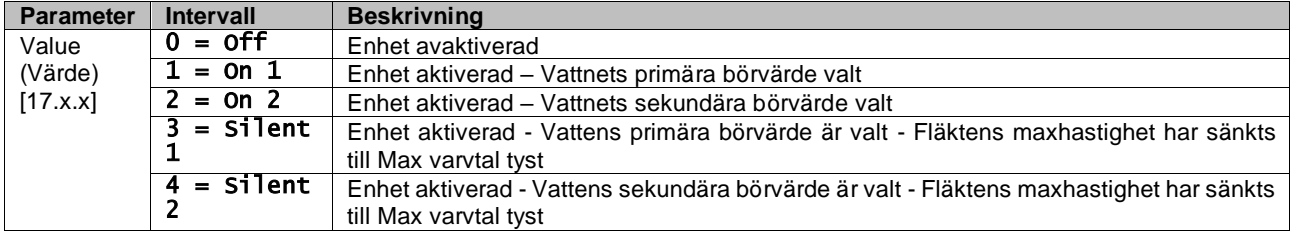

När funktionen Ljudlöst fläktläge är aktiverad reduceras kylarens ljudnivå genom att minska det högsta tillåtna varvtalet för fläktarna i enlighet med inställningsvärdet Varvtal tyst fläkt (se kapitel 3.4 för mer information).

Tidsintervallet kan ställas in i "Hour:Minute":

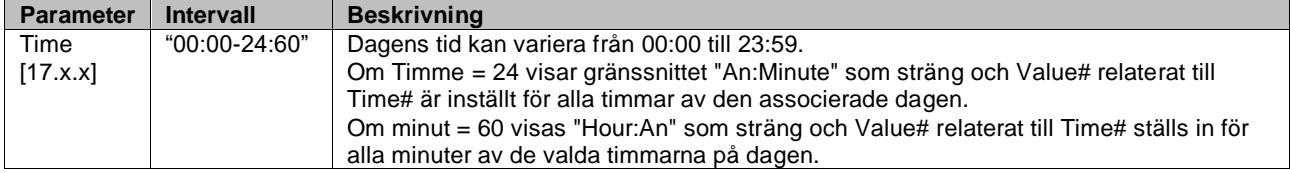

#### <span id="page-9-0"></span>**3.3.3. Network On/Off (Nätverk På/Av)**

Kylare På/Av kan också hanteras med kommunikationsprotokoll BACnet eller Modbus RTU. För att styra enheten över nätverket, ska du följa instruktionerna nedan:

- 1. Unit On/Off switch = closed (På/Av-brytare för enhet = stängd)
- 2. Unit Enable = Enable (refer to  $3.3.1$ ) (Aktivera enhet = Aktivera (se  $3.3.1$ )
- 3. Control Source = 1 (refer to  $3.8$ ) (Kontrollkälla = 1 (se [3.8\)](#page-14-0)

Gränssnittsmenyn är:

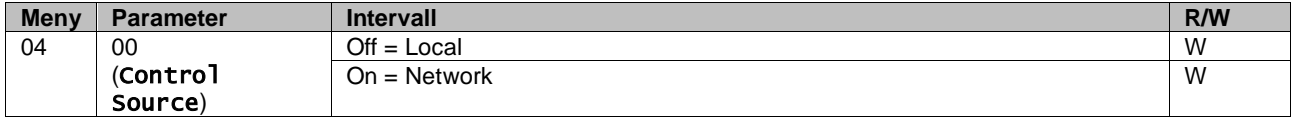

Modbus RTU är tillgängligt som standardprotokoll för RS485-porten. Gränssnittssidan [22] används för att växla mellan Modbus- och BACnetprotokoll och ställa in parametrar för både MSTP- och TCP-IP-kommunikation, enligt kapitel 3.22.

Sökvägen i webbgränssnittet för Network Control Source är "Main Menu View/Set → Unit → Network Control".

#### <span id="page-10-0"></span>**3.3.4. Unit On/Off Switch (På/Av-brytare för enhet)**

För att starta enheten är det obligatoriskt att stänga den elkontakten mellan uttagen: XD-703 till UC-D1 (PÅ/AV-BRYTARE FÖR ENHET).

Denna kortslutning kan skapas genom:

- Extern strömbrytare
	- Kabel

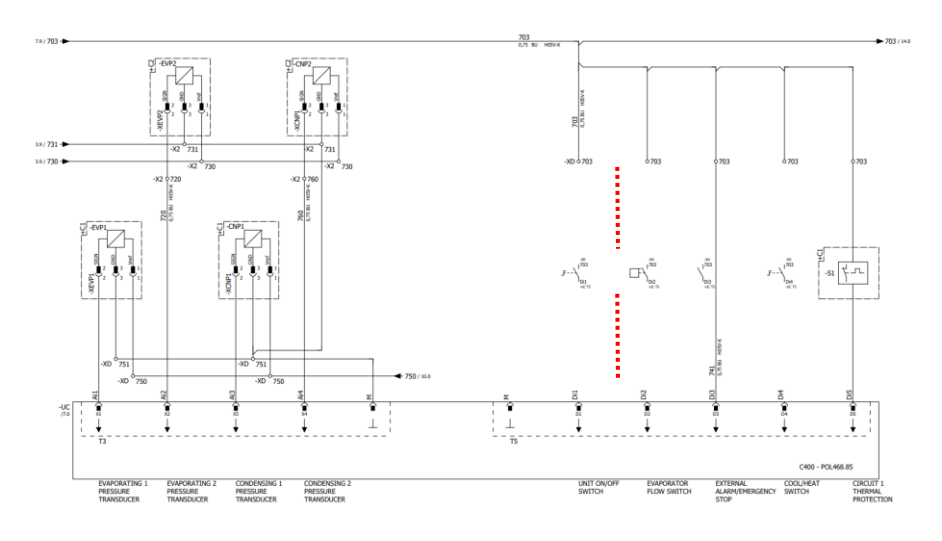

## <span id="page-10-1"></span>**3.4. Tyst läge**

Tyst läge kan aktiveras genom schemaläggaren eller nätverkskontroll. Om enheten är inställd i "Silent Mode" minskas den maximala hastigheten för fläktarna i enlighet med parametern "Tyst fläkthastighet" för bade kylaggregat och värmepumpsläge.

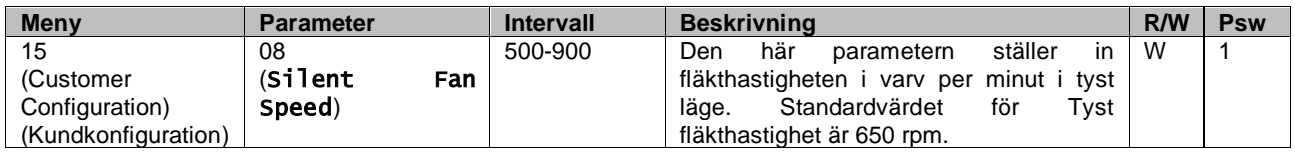

Sökvägen i webbgränssnittet för konfiguration av Tyst fläkthastighet är "Main Menu → Commission Unit → Options → Silent Fan Speed".

Observera att oavsett "Fan Silent Mode" kommer fläkthastigheten att ökas under kritiska driftsförhållanden som hög kondensation, hög temperatur på växelriktarens flänsar osv. för att förhindra larm eller skador på enheten.

#### <span id="page-10-2"></span>**3.5. Vattnets börvärde**

Syftet med denna enhet är att kyla eller värma (för värmepumpversion) vattnet till värdet för börvärdet som användaren definierat och som visas på startsidan:

Enheten kan arbeta med ett primärt eller sekundärt börvärde, som kan hanteras enligt vad som anges nedan:

- **1.** Keypad selection + Double Setpoint digital contact (Val av knappsats + Dubbelt börvärde med digital kontakt)
- **2.** Keypad selection + Scheduler Configuration (Val av knappsats + Schemaläggarens configuration)
- **3.** Network (Nätverk)
- **4.** Setpoint Reset function (Börvärde Återställning funktionen)

Som första steg måste de primära och sekundära börvärden definieras.

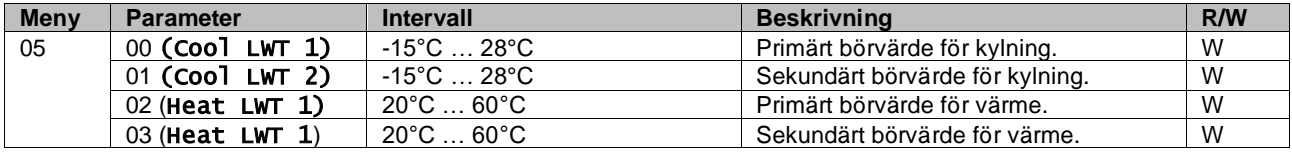

Växlingen mellan primärt och sekundärt börvärde kan utföras med kontakten med **Double setpoint (dubbelt börvärde)** som är tillgänglig med tillbehöret EKRSCBMS eller via funktionen **Scheduler (schemaläggare).**

Kontakten med dubbelt börvärde fungerar enligt nedan:

- Kontakten öppnad, det primära börvärdet väljs
- Kontakten stängd, det sekundära börvärdet väljs

För att växla mellan primärt och sekundärt börvärde med schemaläggaren, se avsnittet 3.3.2.

Ţ *När funktionen schemaläggare är aktiverad, blir kontakten med dubbelt börvärde ignorerad.*

*Baserat på den omgivningstemperatur som enheten fungerar i kommer den maximala eller minimala temperaturen på utgående vatten att automatiskt styras för att hålla enheten i rätt driftområde.*

För att ändra det aktiva börvärdet genom nätverksanslutning, se avsnittet Nätverkskontroll (Network Control) 3.8.

Det aktiva börvärdet kan vidare ändras med funktionen Återställa börvärde(Setopint Reset) som förklaras i avsnittet 3.12.3.

<span id="page-11-0"></span>Sökvägen i webbgränssnittet för konfiguration av Vattnets börvärde är "Main Menu → Setpoint".

#### **3.6. Unit Mode (Enhetsläge)**

Enhetsläget används för att definiera om kylaren är konfigurerad för att producera kylt eller uppvärmt vatten. Denna parameter är relaterad till enhetstypen och ställs in i fabriken eller under driftsättningen. Aktuellt läge visas på startsidan.

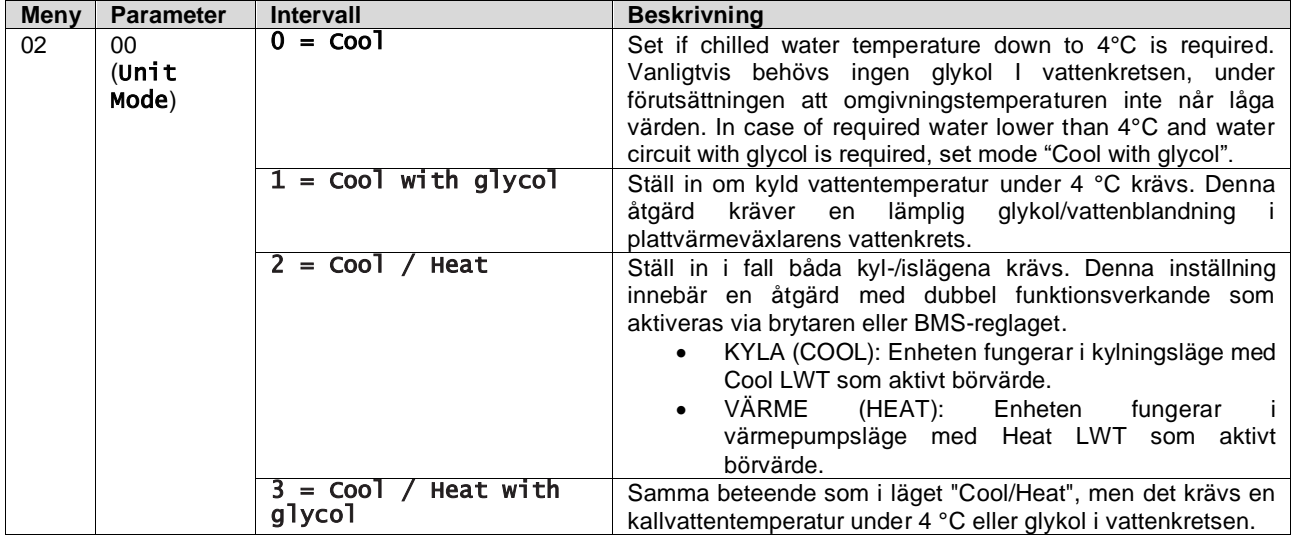

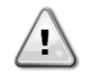

*Kontrollera följande inställningar för att få en korrekt konfigurerad enhet:* • *Om EWAT à [02.00] = 0 eller 1 (Cool or Cool w/Glycol)*

• *Om EWYT à [02.00] = 2 eller 3 (Cool/Heat or Cool/Heat w/Glycol)*

#### <span id="page-11-1"></span>**3.6.1. Heat/Cool set-up (Installation värme/kyla)**

Värme/kylläget (Heat/Cool) kan ställas in på tre olika sätt:

- 1. Digital input (Digital ingang)
- 2. Software parameter (Programvaruparameter)
- 3. Network control (Nätverkskontroll)

På sidan [2] är det möjligt att definiera den metod som krävs mellan digital ingång och programvaruparameter.

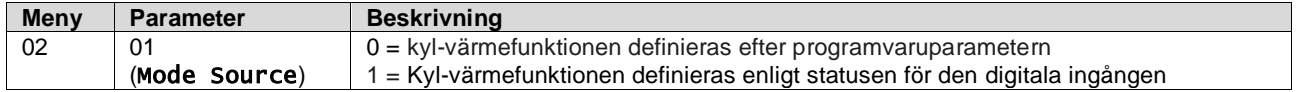

För att kontrollera driftläget via nätverkskontrollen (Network Control), se avsnitt 3.8.

Alla inställningar som rör kyl-värmefunktionen ger en verklig lägesändring endast om parametern Enhetsläge (se meny 01) är inställd på:

Heat/Cool (Värme/kyla)

Heat/Cool w/Glycol (Värme/Kyla m/Glykol)

I alla andra fall tillåts ingen lägesomkoppling.

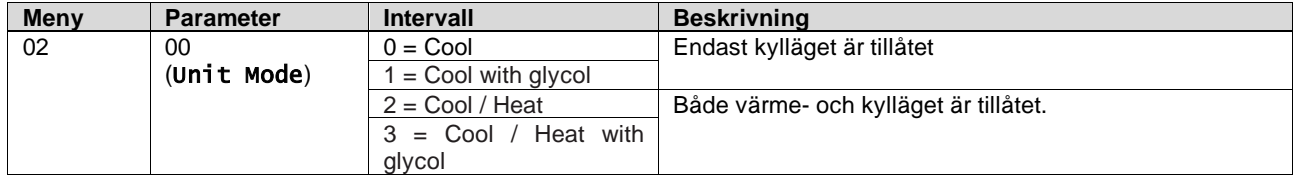

<span id="page-12-0"></span>Sökvägen i webbgränssnittet för konfiguration av Lägeskälla är "Main Menu → Unit Mode → CH\_HP\_Source".

#### **3.6.1.1. Cooling-Heating mode by Digital input (Kyl-värmeläge via digital ingang)**

När digital ingång väljs som styrmetod för kyl-värmeomkoppling, kommer enhetens läge att ställas in enligt följande tabell

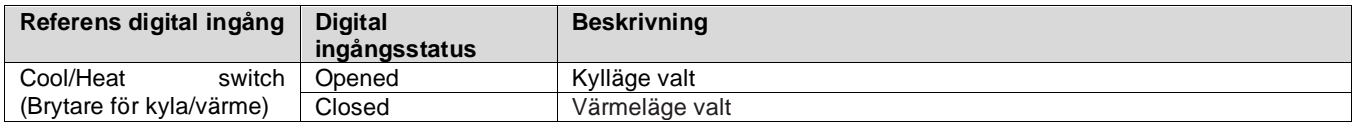

#### <span id="page-12-1"></span>**3.6.1.2. Cooling-Heating mode by Software parameter (Kyl-värmeläge via programvaruparameter)**

När programvaruparameter väljs som styrmetod för kyl-värmeomkoppling och parameter 2.00 är inställd till 2 eller 3, kommer enhetens läge att ställas in enligt följande tabell

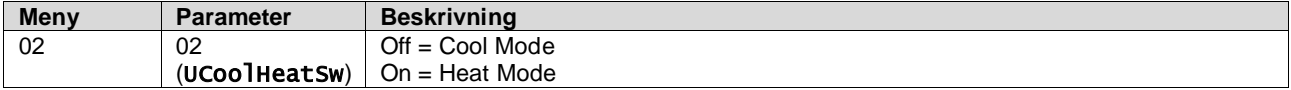

<span id="page-12-2"></span>Sökvägen i webbgränssnittet för konfigurationen UCoolHeatSw är "Main Menu → Unit Mode → UCoolHeatSw".

#### **3.7. Pumps and Variable Flow (Pumpar och variabelt flöde)**

UC:n kan hantera en vattenpump som är ansluten till plattvärmeväxlaren. Pumpstyrningen konfigureras på sidan [15] och kan fungera på tre olika sätt:

- 1. Fixed Speed (Fast hastighet)
- 2. Variable Primary Flow (VPF) (Variable Primary Flow (VPF)
- 3. DeltaT

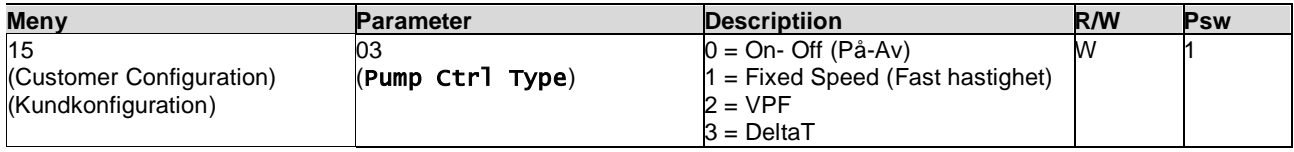

Sökvägen i webbgränssnittet för pumpstyrningen är "Main Menu → Commission Unit → Configuration → Options → Pump Type".

#### <span id="page-12-3"></span>**3.7.1. Fixed Speed (Fast hastighet)**

Det första styrläget, Fast hastighet, möjliggör en automatisk variation av pumpens hastighet mellan tre olika hastigheter. Inställningar:

- **1.** Speed 1 (Hastighet 1)
- **2.** Speed 2 (Hastighet 2)
- **3.** Standby Speed (Standby-hastighet)

Enhetens styrsystem kopplar om pumpfrekvensen beroende på:

- **1.** Faktisk enhetskapacitet
- **2.** Dubbel hastighet i digital ingångsstatus

Om det inte finns några aktiva kompressorer (enhetskapacitet = 0 %) ställs pumphastigheten in på Standby -hastighet, annars väljs Hastighet 1 eller Hastighet 2 beroende på dubbel hastighets ingångsstatus.

#### <span id="page-13-0"></span>**3.7.2. Variable Primary Flow (VPF) (Variable Primary Flow (VPF)**

Det andra styrläget är VPF-läget där pumpens hastighet styrs för att upprätthålla ett minimalt tryckfall i en avlägsen del av anläggningen vid ett börvärde som bestäms för att säkerställa erforderligt kylflöde genom terminaler eller spolar. När systemet är aktiverat läser enhetens styrenhet av belastningstryckfallet vid ytterligare en terminal och ger en 0-10V-signal som referens för variabel varvtalsstyrning. Styrsignalen genereras av en PI-algoritm och är alltid begränsad mellan ett lägsta och högsta värde som standard är inställt på 0 % och 100 %, medan 2-vägsventilen för förbikoppling är installerad på ett rör nära pumparna för att säkerställa ett minimalt förångningsvattenflöde. VPF styrningsläge regleras av följande inställningar:

- LoadPD Setpoint
- EvapPD Setpoint
- LoadPD
- **EvapPD**
- Parameter Ti

### <span id="page-13-1"></span>**3.7.3. DeltaT**

Det tredje styrläget är DeltaT-läget där pumpens varvtal moduleras genom en PID för att säkerställa en konstant skillnad mellan temperaturen på förångarens inkommande vatten och temperaturen på förångarens utgående vatten. Detta läge regleras av följande inställningar:

▪ DeltaT

Alla inställningar för pumpens hantering finns i menyn [8].

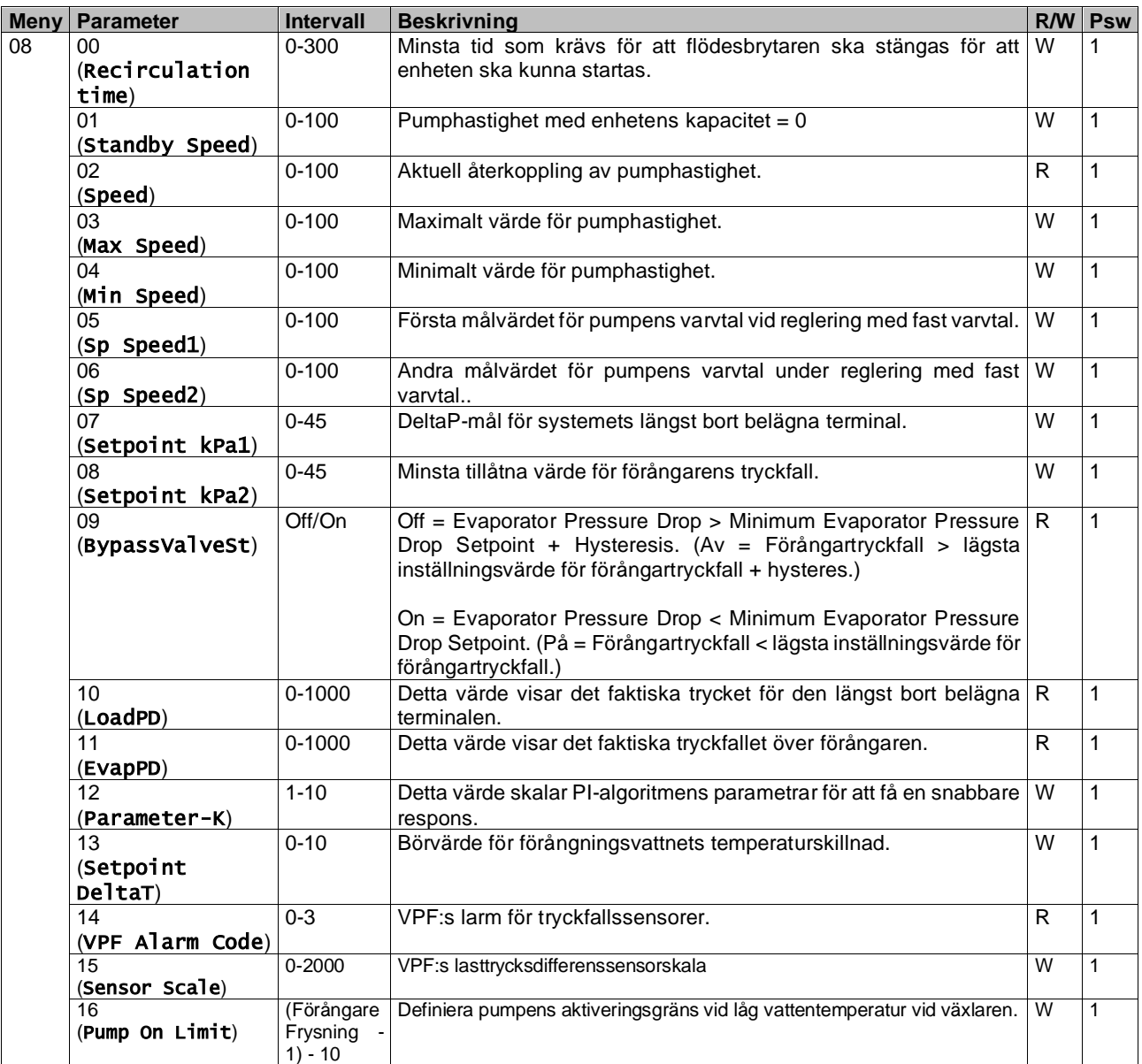

Sökvägen i webbgränssnittet för pumpinställningar är "Main Menu -> View/Set Unit -> Pumps"**.**

# <span id="page-14-0"></span>**3.8. Network Control (Nätverkskontroll)**

För att möjliggöra en styrning av enheten från BMS-systemet måste parametern styrkälla [4.00] ställas in i Nätverk. Alla inställningar som rör BSM kontrollkommunikation finns på sidan [4]:

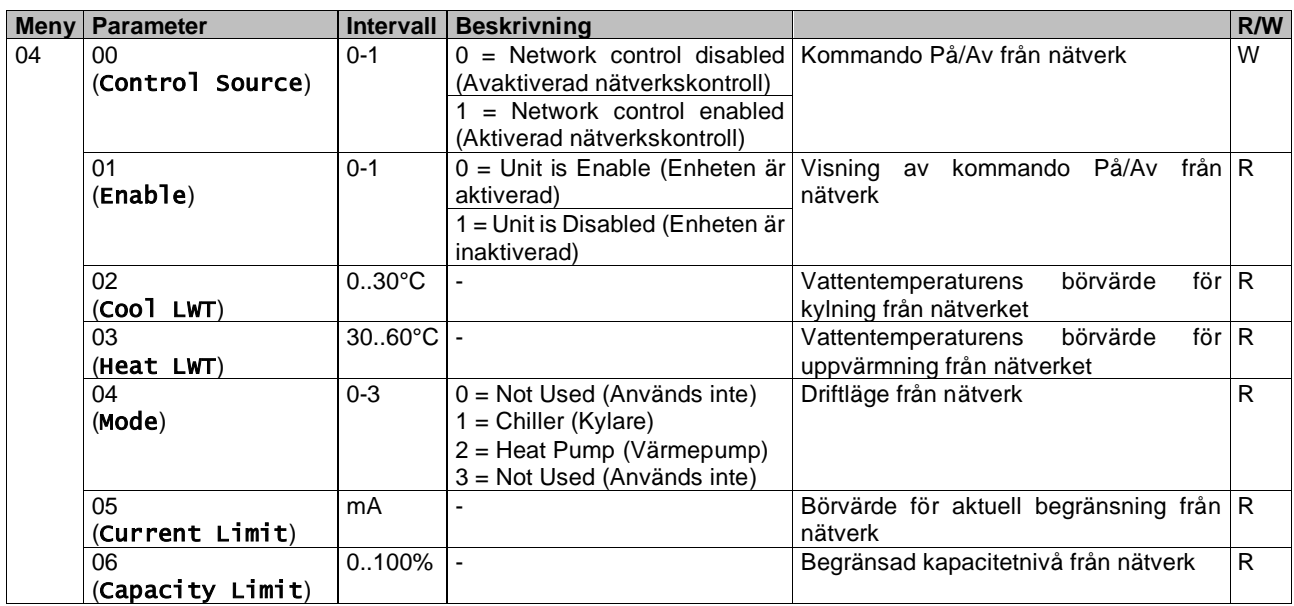

Se dokumentationen för kommunikationsprotokoll för specifika registeradresser och den relaterade åtkomstnivån för läsa/skriva.

<span id="page-14-1"></span>Sökvägen i webbgränssnittet är "Main Menu -> View/Set Unit -> Network Control".

#### **3.9. Thermostatic Control (Termostatisk styrning)**

Inställningar för termoststatisk styrning gör det möjligt att ställa in respons på temperaturvariationer. Standardinställningarna gäller för de flesta applikationer. Dock kan specifika förhållanden gällande anläggningen kräva justeringar för att få en smidig kontroll eller en snabbare respons från enheten. Enhetens styrenhet startar den första kompressorn om den kontrollerade temperaturen är högre (kylläge) eller lägre (värmeläge) än det aktiva börvärdet på minst ett Start Up DT-värde medan den andra kompressorn startas om den kontrollerade temperaturen är högre (Cool Mode) eller lägre (Värmemodus) än det aktiva börvärdet (AS) med minst ett värde för Stage Up DT (SU). Kompressorerna stoppas om de utförs enligt samma procedur som parametrarna stegvis avstängning DT och frånslagning DT.

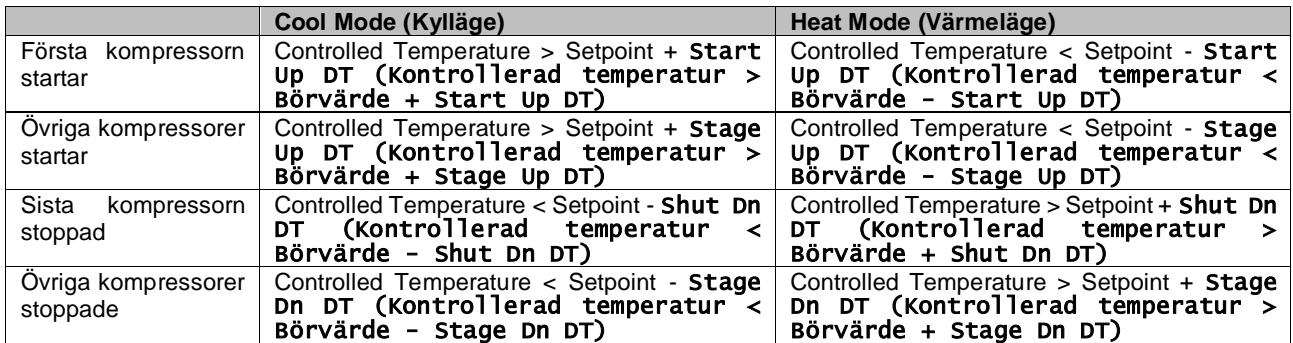

Ett kvalitativt exempel på kompressorns sekvens för uppstart med drift i kylläge visas i diagrammet nedan.

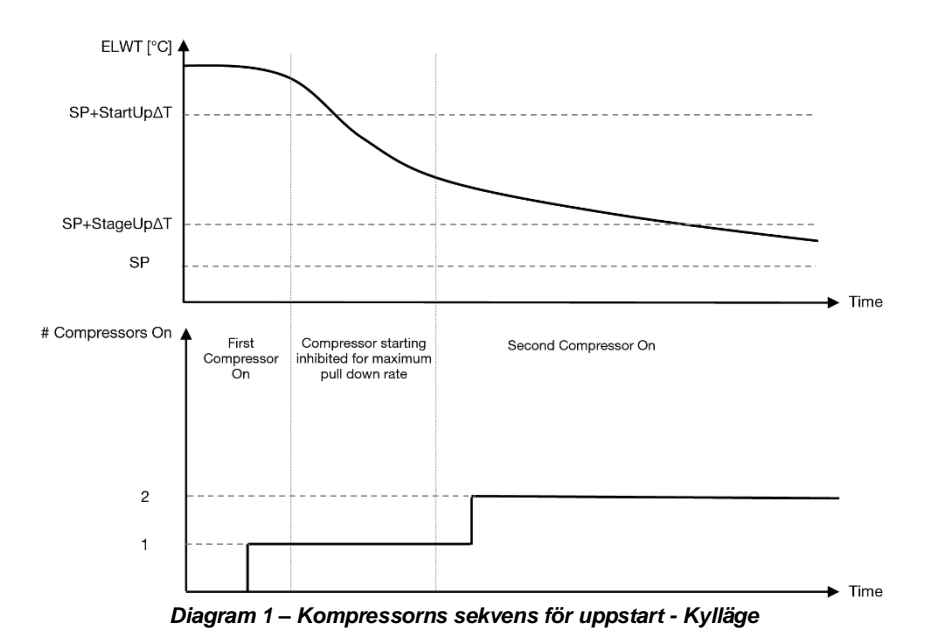

<span id="page-15-1"></span>Termostatstyrningsinställningar kan kommas åt från menyn [9]:

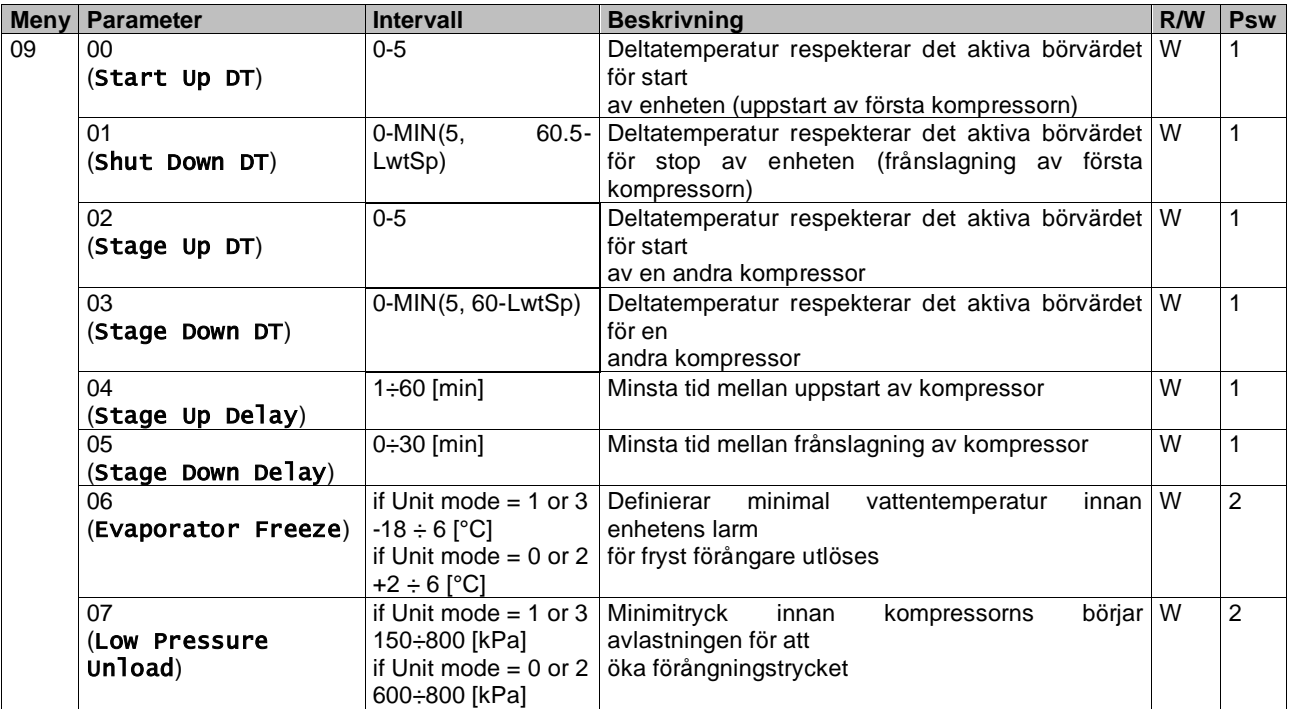

<span id="page-15-0"></span>Sökvägen i webbgränssnittet är "Main Menu → View/Set Unit → Thermostatic Control".

## **3.10. External Alarm (Yttre larm)**

Det externa larmet är en digital kontakt som kan användas för att kommunicera till UC: n under avvikande tillstånd, som kommer från en extern apparat som är ansluten till enheten. Denna kontakt finns i kundens kopplingsbox och beroende på konfigurationen kan den leda till en enkel händelse i larmloggen eller också stoppa enheten. Larmlogiken associerad med kontakten är enligt följande:

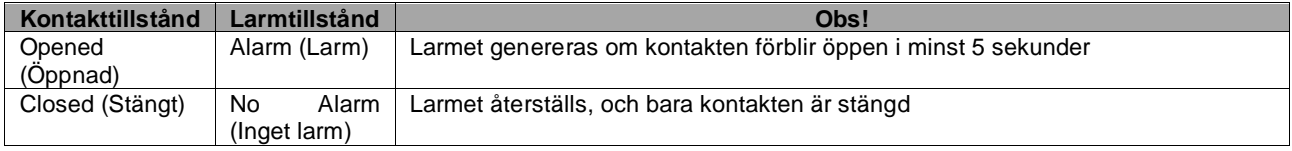

Konfigurationen utförs från sidan [15] som visas nedan:

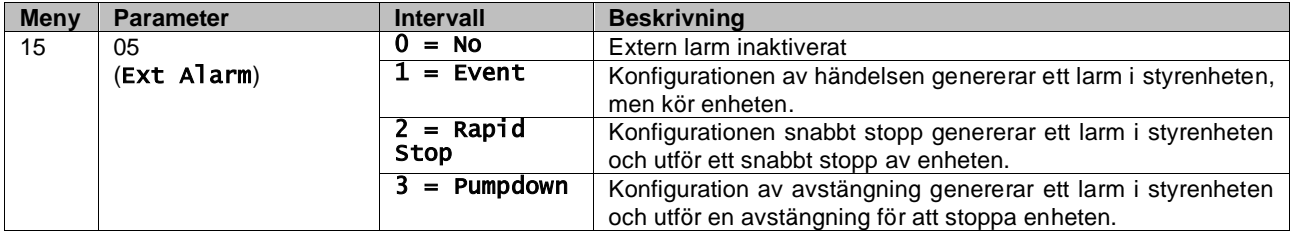

<span id="page-16-0"></span>Webbgränssnittets sökväg för konfigurationen av externt larm är:: Commissioning → Configuration → Options

#### **3.11. Unit Capacity (Enhetskapacitet)**

Information om enhetens ström- och enskilda kretskapaciteter kan kommas åt från menysidan [3].

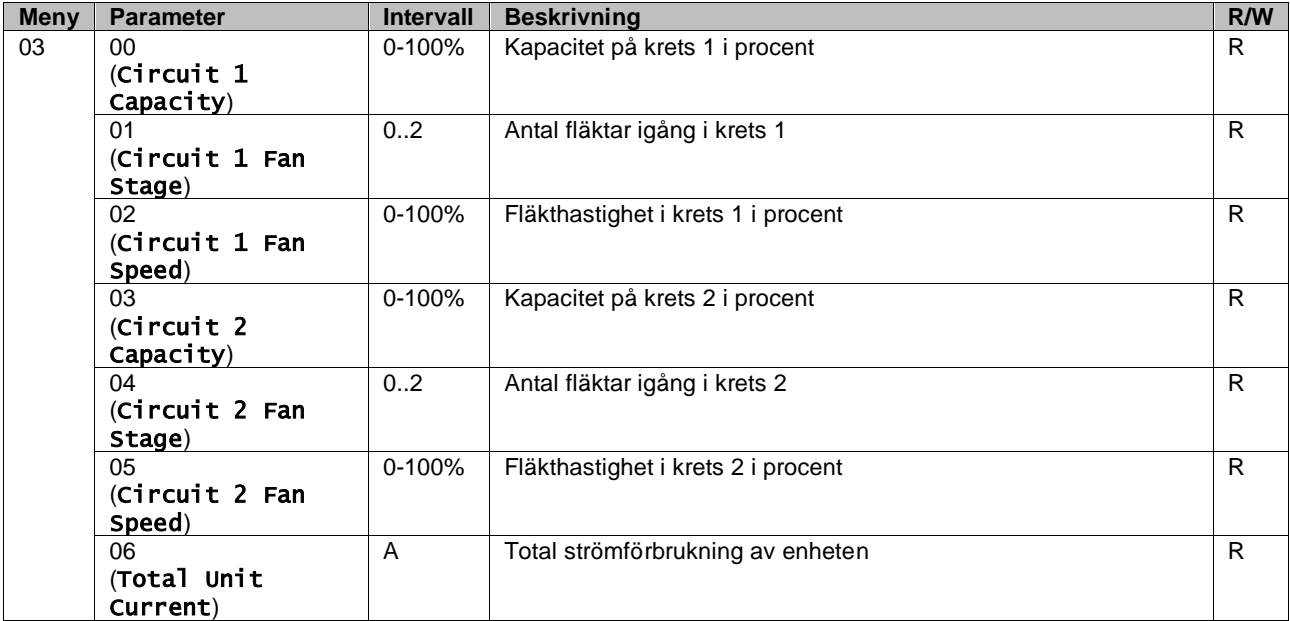

I webbgränssnittet finns en del av denna information tillgänglig i sökvägarna:

- Main Menu **→** View/Set Circuit **→** Circuit 1 (or Circuit 2) **→** Data
- Main Menu **→** View/Set Circuit **→** Circuit 1 (or Circuit 2) **→** Fans
- Main Menu **→** View/Set Circuit **→** Circuit 1 (or Circuit 2) **→** Compressors

# <span id="page-16-1"></span>**3.12. Power Conservation (Energibesparing)**

I dessa kapitel förklaras vilka funktioner som används för att reducera enhetens energiförbrukning:

- **1.** Demand Limit (Kravbegränsning)
- **2.** Current Limit (Strömgräns)
- **3.** Setpoint Reset (Återställa börvärde)

### <span id="page-16-2"></span>**3.12.1.Demand Limit (Kravbegränsning)**

Funktionen "Kravgräns" (Demand Limit) tillåter att enheten begränsas till en specifik maximal belastning. Nivån för kapacitetens gräns regleras med en extern 0-10 V signal med ett linjärt förhållande som visas på bilden nedan. En signal om 0 V indikerar den maximala kapaciteten som finns, medan en signal på 10 V anger minsta möjliga kapacitet.

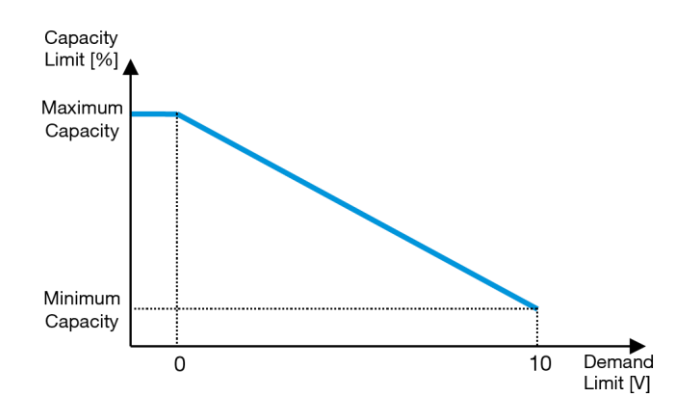

*Diagram 2 – Krävd gräns[V] mot kapacitetsgräns[%]*

<span id="page-17-2"></span>Det är värt att påpeka att det inte är möjligt att stänga av enheten med hjälp av funktionen kravgräns, men endast att ladda den till sin minsta kapacitet. Alternativet kan aktiveras via enhetens gränssnitt i menyn [18] Energibesparing, parameter 00:

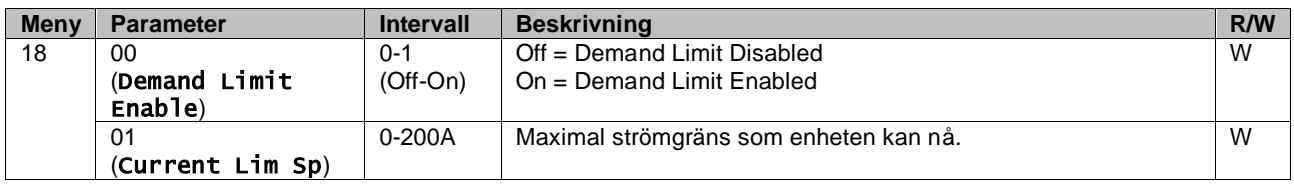

För att aktivera det här alternativet i webbgränssnitet, gå till Main Menu → Commission Unit → Configuration → Options ch ställ in parameter **Demand Limit** till Ja (Yes).

All information om denna funktion står på sidan Main Menu → View/Set Unit → Power Conservation → Demand Limit Limit i webbbgränssnittet.

#### <span id="page-17-0"></span>**3.12.2.Current Limit (Strömgräns)**

Funktion strömgräns gör det möjligt att styra enhetens strömförbrukning som tar strömmen under en viss gräns. För att aktivera funktionen Strömgräns kan användaren ställa in ett börvärde för strömgräns som är lägre än standardvärdet som definieras via HMI- eller BAS-kommunikationen. Strömgränsen använder ett dödband som är centrerat runt aktuellt gränsvärde så att ökning av enhetens kapacitet inte tillåts när strömmen ligger inom detta dödband. Om enhetens ström är över dödbandet, minskas kapaciteten tills den åter är inom dödbandet. Strömgränsens dödband är 5 % av strömgränsen. Strömgränsen kan nås via gränssnittet i menyn [18] Energibesparing, parameter 01 (se föregående stycke).

All information om denna funktion står på sidan Main Menu → View/Set Unit → Power Conservation → Current Limit **l** webbbgränssnittet.

#### <span id="page-17-1"></span>**3.12.3.Setpoint Reset (Återställa börvärde)**

Funktionen "Återställa börvärde" (Setpoint reset) kan förbikoppla det aktiva börvärdet för kylenhetens vattentemperatur när vissa omständigheter uppstår. Syftet med denna funktion är att minska enhetens energiförbrukning samtidigt som komfortnivån upprätthålls. För detta ändamål finns tre olika kontrollstrategier tillgängliga:

- Setpoint Reset by Outside Air Temperature (OAT) (Återställa börvärde via utomhustemperaturen (OAT)
- Setpoint Reset by an external signal (0-10V) (Återställa börvärde via en extern signal (0-10V)
- Setpoint Reset by Evaporator ΔT (EWT) (Återställa börvärde via förångaren ΔT (EWT)

För att ställa in den önskade strategin för återställning av börvärdet går du till parametergrupp nummer [20] "Återställning av börvärdet" enligt följande tabell:

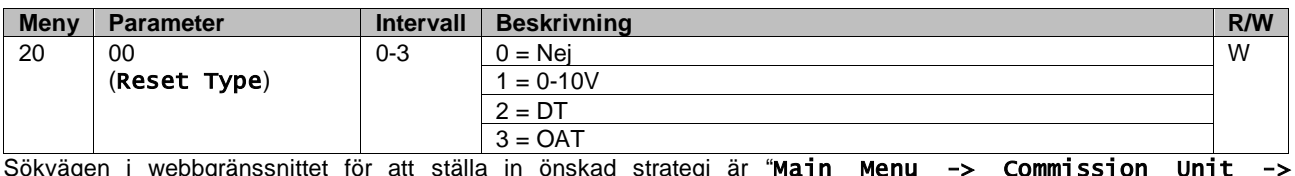

Sökvägen i webbgränssnittet för att ställa in önskad strategi är "**Main Menu -> Commission Unit ->** Configuration -> Options" och ändra parameter **Setpoint Reset.**

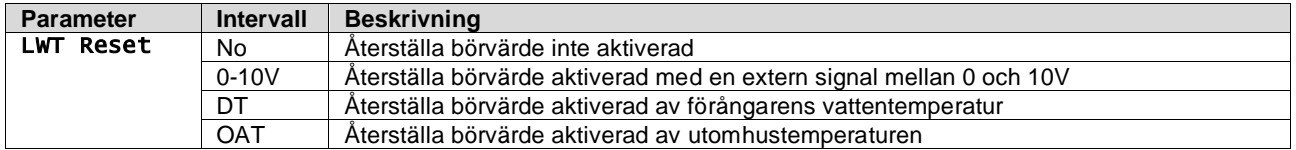

Varje strategi ska konfigureras (även om en standardkonfiguration är tillgänglig) och dess parametrar kan ställas in genom att navigera till "Main Menu -> View/Set Unit -> Power Conservation -> Setpoint Reset" i webbgränssnittet.

*Observera att parametrar som motsvarar en specifik strategi kommer endast att vara tillgängliga när Återställa börvärde har ställts in till ett visst värde och UC har startats om.*

#### <span id="page-18-0"></span>**3.12.3.1. Setpoint Reset by OAT (Återställa börvärde av OAT)**

ı

När OAT är vald för alternativet Återställa börvärde (Setpoint Reset), beräknas LWT aktivt börvärde (AS) med hjälp av en korrigering för det grundläggande börvärdet som är beroende av omgivningstemperaturen (OAT) och det aktuella enhetsläget (uppvärmnings- eller kylningsläge). Flera parametrar kan konfigureras och de är tillgängliga från menyn Återställa börvärde, gå till parametergrupp nummer [20] "Återställa börvärde" (Setpoint Reset), enligt följande tabell:

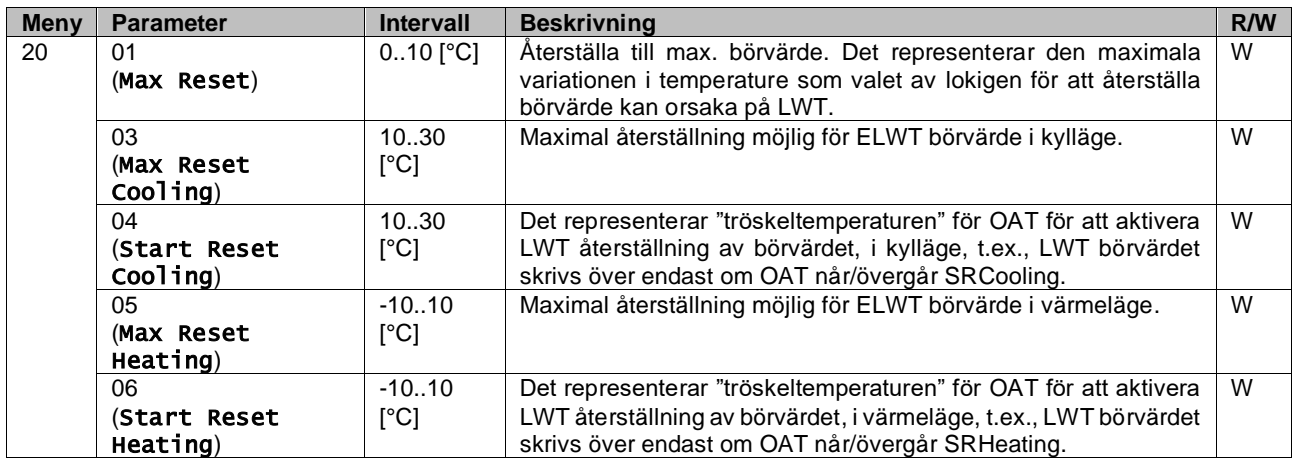

Förutsatt att enheten är inställd i kylningsläge (uppvärmningsläge), desto mer faller omgivningstemperaturen under (längre än) SROAT, desto mer ökar det LWT-aktiva börvärdet (minskat) fram tills OAT når max återställningsgräns (MR) . När OAT överstiger MROAT, ökar inte det aktiva börvärdet (minska) längre, och det förblir stabilt till sitt maximala (minsta) värde, d.v.s.  $AS = LWT + MR(-MR)$ .<br>Active Setpoint  $\triangle$ 

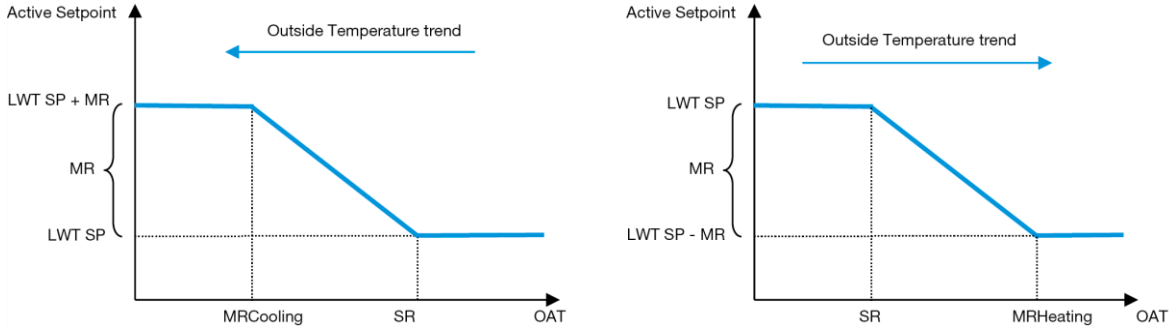

*Diagram 3 – Utomhustemperatur kontra Aktivt börvärde - Kylningsläge (vänster)/Uppvärmningsläge (höger)*

#### <span id="page-18-2"></span><span id="page-18-1"></span>**3.12.3.2. Setpoint Reset by 0-10V signal (Återställa börvärde av 0-10V-signal)**

När 0-10V är vald som alternativ för Återställa börvärde (Setpoint reset), beräknas LWT aktivt börvärde (AS) med hjälp av en korrigering som baseras på en extern 0-10V-signal: 0 V motsvarar en korrigering på 0 °C, d.v.s. AS = LWT börvärde, medan 10 V motsvarar en korrigering av Återställa max. (MR) mängd, d.v.s. AS = LWT börvärde + MR(-MR) såsom visas i följande bild:

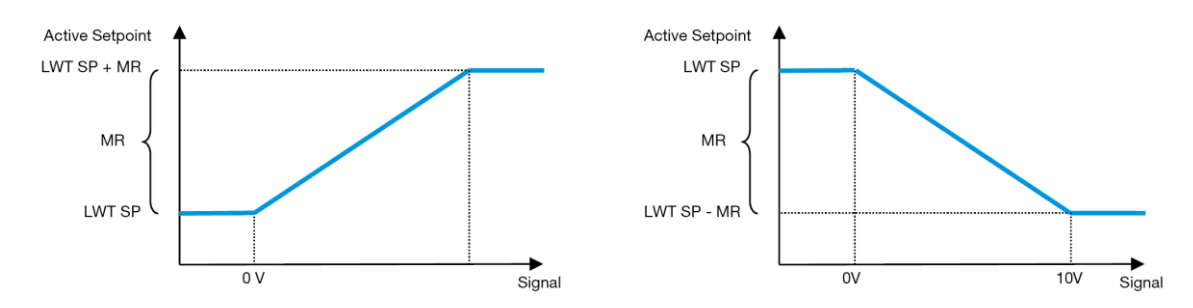

*Diagram 4 – Extern signal 0-10 V kontra Aktivt börvärde - Kylningsläge (vänster)/Uppvärmningsläge (höger)*

<span id="page-19-2"></span>Flera parametrar kan konfigureras och de är tillgängliga från menyn Återställa börvärde (Setpoint reset), gå till parametergrupp nummer [16] "Återställa börvärde", enligt följande tabell:

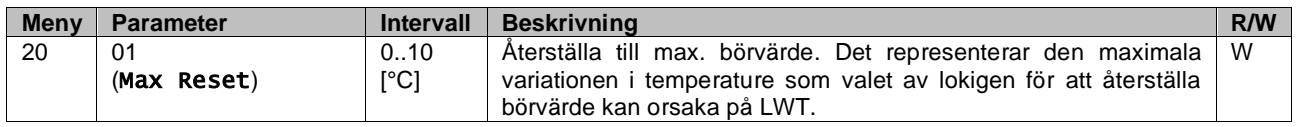

#### <span id="page-19-0"></span>**3.12.3.3. Setpoint Reset by DT (Återställa börvärde av DT)**

När DT är vald som alternativ Återställa börvärde (Setpoint reset), beräknas det aktiva LWT börvärde (AS) med en korrigering baserad på temperaturskillnaden ΔT mellan utgående vattentemperatur (LWT) och förångarens ingående (retur) vattentemperatur (EWT). När | ΔT | blir mindre än Start Återställning ΔT börvärde (SRΔT), ökar det aktiva börvärdet för LWT proportionellt (om kylläget är inställt), eller minskar (om uppvärmningsläget är inställt) med ett maximalt värde som motsvarar parametern Max Återställa (MR).

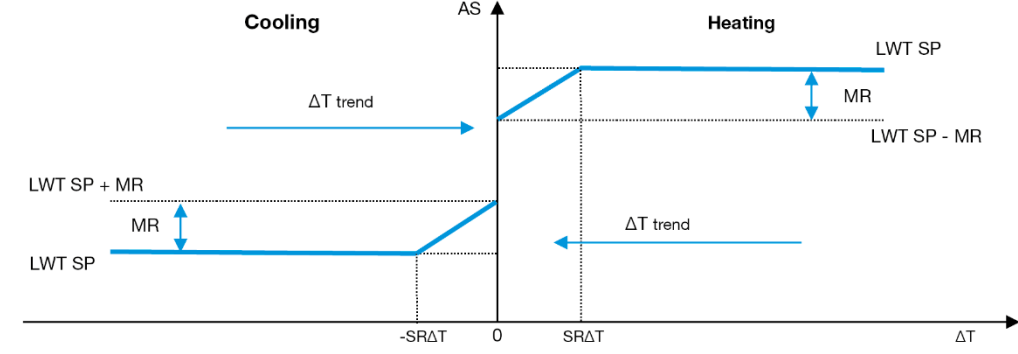

*Diagram 5 – Evap ΔT kontra Aktivt börvärde - Kylningsläge (vänster)/Uppvärmningsläge (höger)*

<span id="page-19-3"></span>Flera parametrar kan konfigureras, och de är åtkomliga från menyn Återställa börvärde (Setpoint reset), enligt vad som visas nedan:

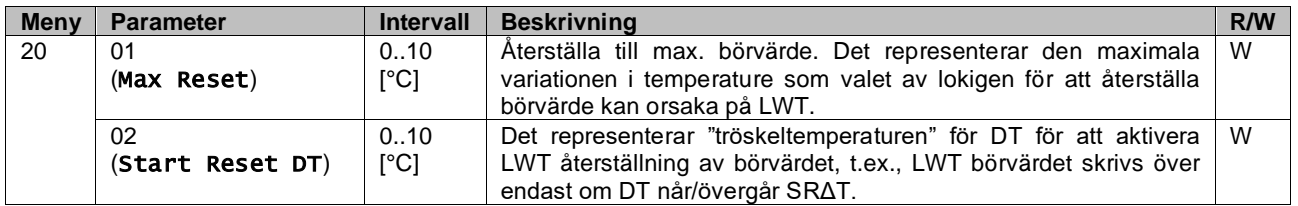

## <span id="page-19-1"></span>**3.13. Controller IP Setup (Styrenhetens IP-inställning)**

Styrenhetens IP-inställning kan kommas åt från menyn [13] där det är möjligt att välja mellan statisk eller dynamisk IP och manuellt ställa in IP och nätverksmask.

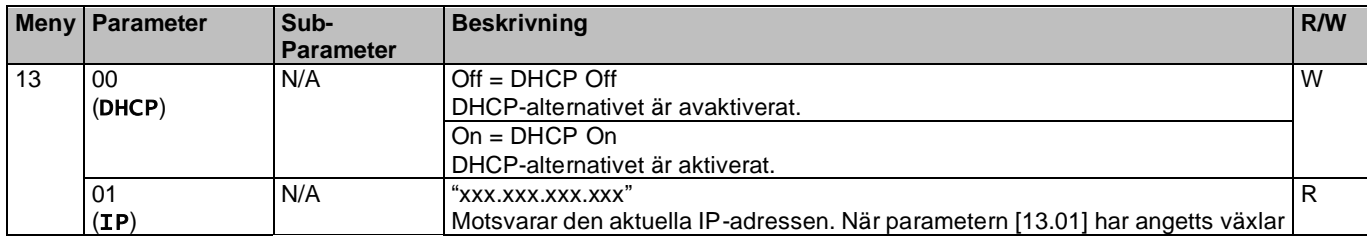

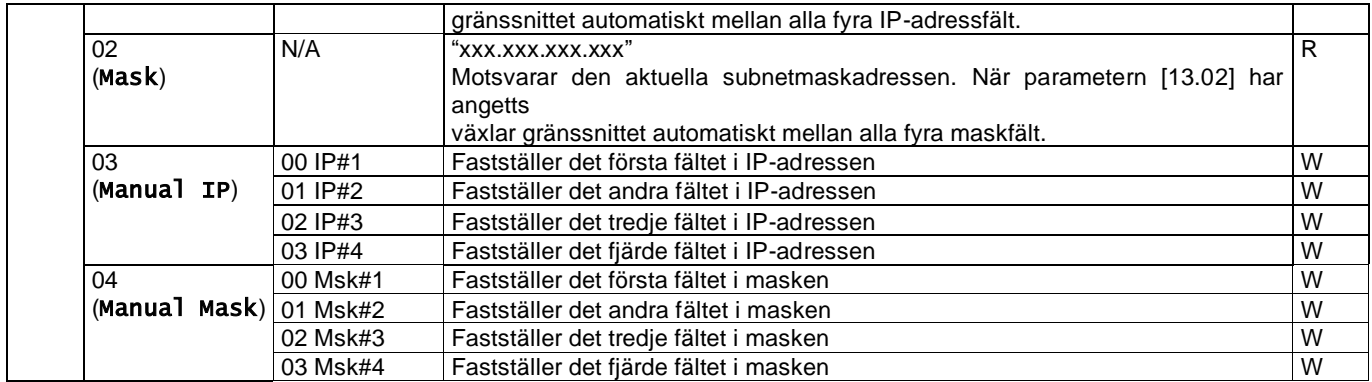

För att kunna ändra på konfigurationen av MTIV IP nätverk ska följande göras:

- gå till menyn Settings
- ställ in DHCP-alternativet till Av
- ändra adresserna för IP, nätmask, förmedlingsnod, PrimDNS och ScndDNS, om det skulle behövas, vilket tar hand om de aktuella nätverksinställningarna
- ställ in parametern Apply changes till Yes för att spara konfigurationen och starta om MTIV styrenheten.

Standard internetkonfiguration är:

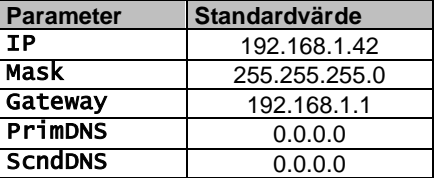

Observera att om DHCP är inställt på On och MTIV:s internetkonfiguration visar följande parametervärden har ett problem med internetanslutningen uppstått (troligen på grund av ett fysiskt problem, t.ex. att Ethernet-kabeln har gått sönder).

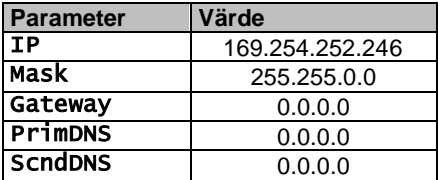

#### <span id="page-20-0"></span>**3.14. Daikin On Site (Daikin på plats)**

Daikin-anslutningen på plats kan aktiveras och övervakas via menyn [12]:

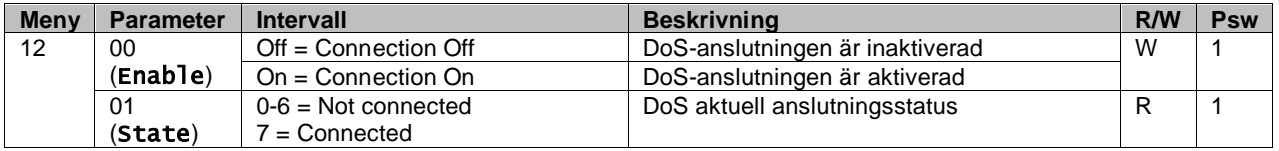

För att kunna använda DoS-verktyget, ska kunden kommunicera serienumret (Serial Number) till företaget Daikin och abonnera på DoS-tjänsten. Från denna sida är det möjligt att:

- Starta /Stoppa DoS-anslutningen
- Kontrollera statusen på anslutningen till DoS-tjänsten
- Aktivera/avaktivera uppdateringsalternativet för fjärrstyrning

I det osannolika fallet att UC:n (Programmerbart styrsystem) måste bytas ut, kan DoS-anslutningen växlas från det gamla PLC till det nya genom att uppge den aktuella aktiveringsnyckeln (Activation ey) till företaget Daikin.

Sidan Daikin on Site (DoS) page kan nås genom att navigera genom webbgränssnittet med sökvägen Main Menu → View/Set Unit  $\rightarrow$  Daikin On Site.

# <span id="page-21-0"></span>**3.15. Date/Time (Datum/Tid)**

Enhetens styrenhet kan lagra det aktuella datumet och klockslaget som används för schemaläggaren och kan ändras i menyerna [10] och [11]:

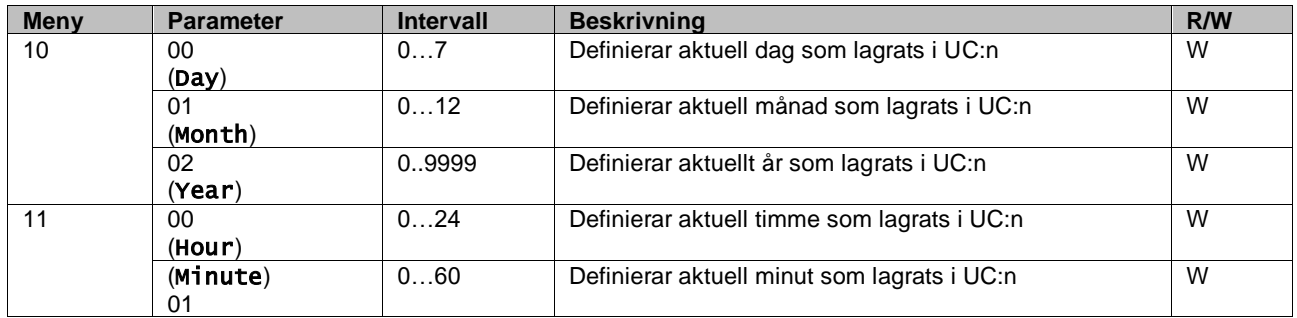

Information om datum/tid finns på följande adress "Main Menu → View/Set Unit → Date/Time".

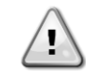

*Kom ihåg att regelbundet kontrollera batteriets kontroller för att bibehålla uppdaterat datum och tid även när det inte finns någon elektrisk ström. Se avsnittet om kontroller av underhåll.*

#### <span id="page-21-1"></span>**3.16. Master/Slave**

För att integrera master/slav-protokollet måste du välja adress för varje enhet som du vill styra. I varje system kan vi bara ha en master och högst tre slavar och det är nödvändigt att ange rätt antal slavar. "SCM-adress" och "SCM antal enheter" kan väljas genom parametrarna [15.04] och [15.07].

Observera att SCM inte är kompatibelt med pumpstyrningsläget VPF, DT och hushållsvarmvatten.

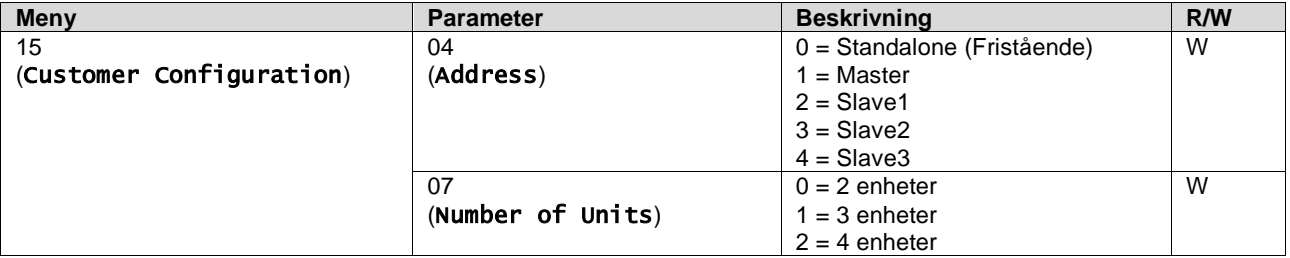

Adress och antal enheter kan också ställas in i webbgränssnittets sökväg "Main Menu  $\rightarrow$  Commission Unit  $\rightarrow$ Configuration  $\rightarrow$  Options".

Master Slave-parametern kan ställas in på sidan [16] och är endast tillgänglig i Master-enheten:

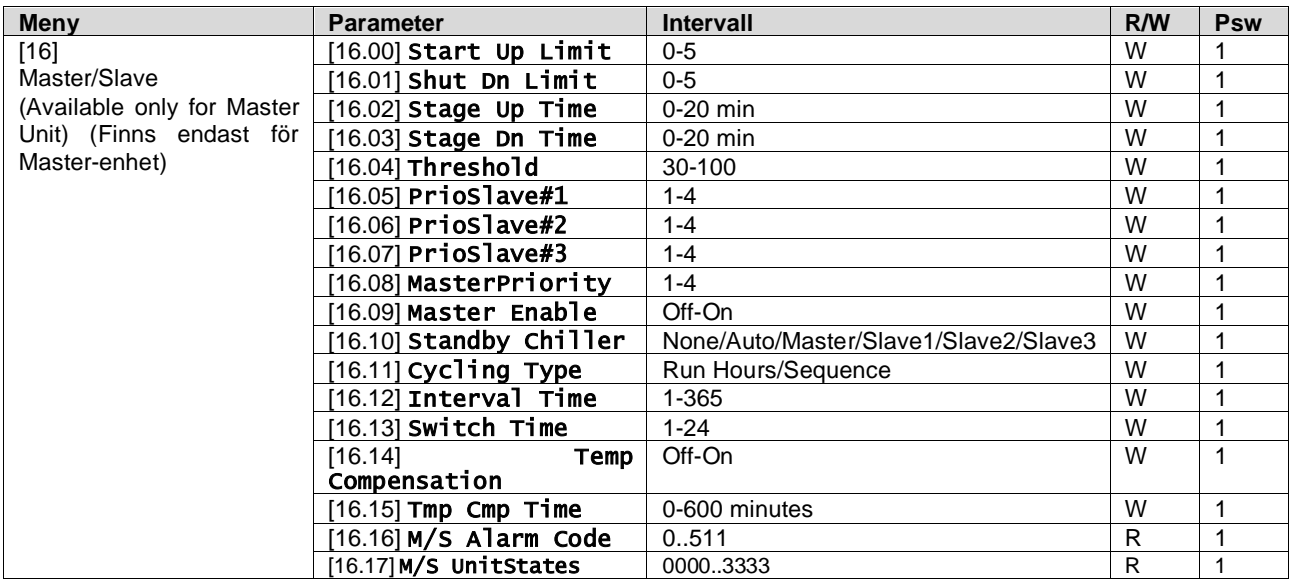

Sökvägen i webbgränssnittet för master/slav-konfiguration är "Main Menu → Commission Unit → Configuration → Master/Slave".

Se den specifika dokumentationen för mer information om detta ämne.

# <span id="page-22-0"></span>**3.17. Unit Boost (Förstärkt enhet)**

Med Förstärkt enhet kan du öka den maximala kompressorfrekvensen för att få högre kapacitet. En enhet med förstärkning aktiverad kallas MAX VERSION. I denna typ av enhet ändrar UC:n automatiskt kompressorns arbetsområde beroende på enhetens storlek.

Enhetens förstärkningsläge kan väljas med parametern [15.00].

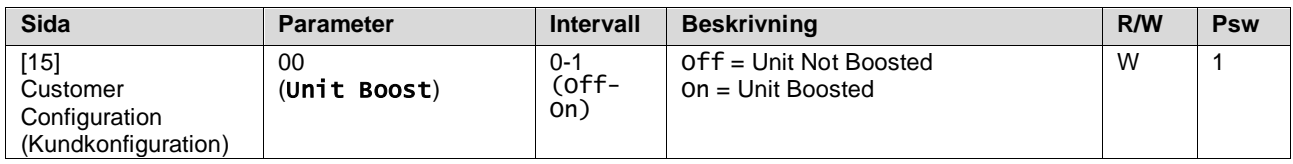

<span id="page-22-1"></span>Sökvägen i webbgränssnittet för Förstärkt enhet är "Main Menu → Commission Unit → Options → Unit Boost".

#### **3.18. Fan Boost (Förstärkt fläkt)**

Fläktens maximala hastighet är vanligtvis fastställd till sitt nominella värde. När Förstärkt fläkt är aktiverad ökas den maximala hastigheten för alla fläktar. Följande sätt för fläktförstärkning kan interagera med fläktarnas moduleringsområde:

- Fan Boost Fixed (Förstärkt fläkt Fast) Den övre gränsen för fläktarnas moduleringsområde ökas oberoende av enhetens driftstillstånd. Detta fläktförstärkningsläge är tillgängligt för både kylaggregat och värmepumpen.
- Fan Boost Automatic (Förstärkt fläkt Automatiskt) Fläktens maximala varvtal ökas endast under vissa förhållanden för att minska kondenseringstrycket vid kritiska driftsförhållanden. Detta är anledningen till att det automatiska läget för fläktförstärkning endast är tillgängligt i kylarläge.

Läget för fläktförstärkning kan väljas med hjälp av parametern [15.01].

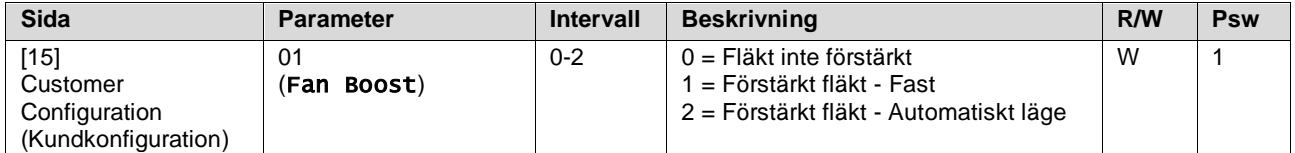

<span id="page-22-2"></span>Sökvägen i webbgränssnittet för Förstärkt fläkt är "Main Menu → Commission Unit → Options → Fan Boost".

#### **3.19. IO Ext Module (IO tilläggsmodul)**

Alternativ som Krävd gräns, VPF, Lwt Reset, dubbelt börvärde och Tyst läge kräver att en IO tilläggsmodul integreras i enheten. För att UC:n ska kunna kommunicera korrekt med denna andra modul och känna igen ett kommunikationsfel måste parametern [15.02] ställas in enligt ovan.

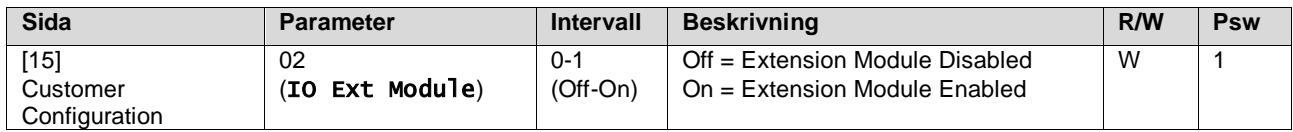

<span id="page-22-3"></span>Sökvägen i webbgränssnittet för IO tilläggsmodul är "Main Menu → Commission Unit → Options → IO Ext Module".

#### **3.20. Costant Heating Capacity (Konstant värmekapacitet)**

Syftet med denna funktion är att hålla den värmekapacitet som maskinen levererar oförändrad när omgivningstemperaturen sjunker. Detta mål uppnås genom att öka kompressorns maximala varvtal, vilket styrs automatiskt av UC:n beroende på omgivningstemperaturen, vilket garanterar en omedelbar ökning av värmekapaciteten.

Den konstanta värmefunktionen kan aktiveras genom parametern [15.06] i gränssnittet.

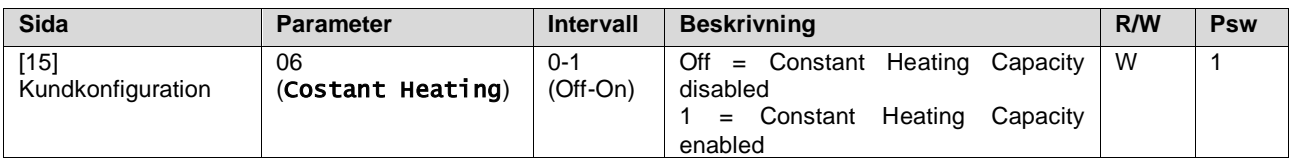

Sökvägen i gränssnittet för den konstanta värmefunktionen är "Main Menu → Commission Unit → Options → Costant Heating".

## <span id="page-23-0"></span>**3.21. Domestic Hot Water (Varmt hushållsvatten)**

Denna funktion kan användas för att växla mellan normal drift av enheten och produktion av varmt hushållsvatten. Under funktionen "DHW" stoppas enheten, vattenkretsen avleds med 3WV och enheten startas igen för att värma upp en tank som innehåller varmt hushållsvatten tills en inställd temperatur uppnås. Nu kopplas enheten tillbaka till normal drift. Denna funktion förutsätter en korrekt konfiguration av anläggningen och enhetens inställningar, se den särskilda dokumentationen. Funktionen "varmt hushållsvatten" kan aktiveras av register [15.09].

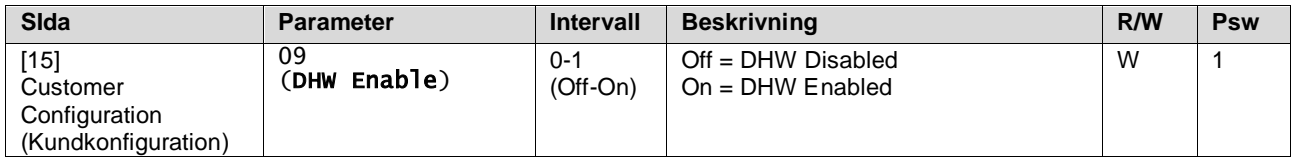

Observera att DHW inte är kompatibelt med pumpstyrningsläget VPF, DT och SCM.

aktiv DHW kan också ställas in i webbgränssnittets sökväg "**Main Menu** → **Commission Unit** → **Configuration** → **Options**".

Parametrarna för varmt hushållsvatten kan konfigureras på sidan [19]:

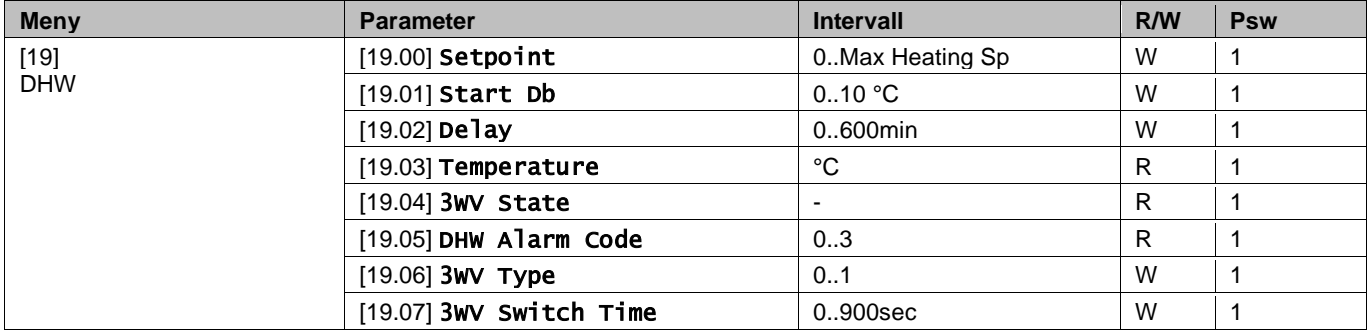

Sökvägen i webbgränssnittet för konfiguration av varmt hushållsvatten är "Main Menu → Commission Unit → Configuration  $\rightarrow$  DHW Settings".

#### <span id="page-23-1"></span>**3.22. Customer Unit Configuration (Konfiguration av kundenhet)**

Med undantag för fabrikskonfigurationer kan kunden anpassa enheten efter sina behov och de tillbehör som har köpts. De tillåtna ändringarna gäller Förstärkt enhet, Förstärkt fläkt, IO tilläggsmodul, HMI-typ, Pumpstyrning, SCM-adress, Externt larm, Konstant värmekapacitet, SCM antal enheter, fläkten tysta hastighet, varmt hushållsvatten.

Alla dessa kundkonfigurationer för enheten kan ställas in på sidan [15].

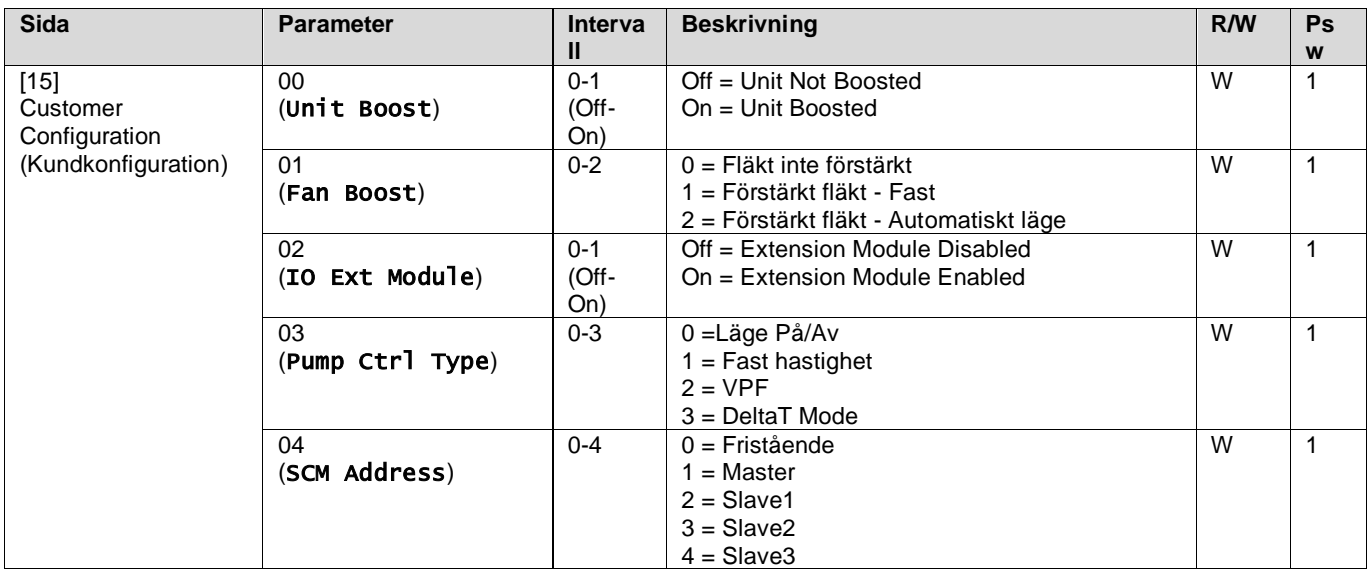

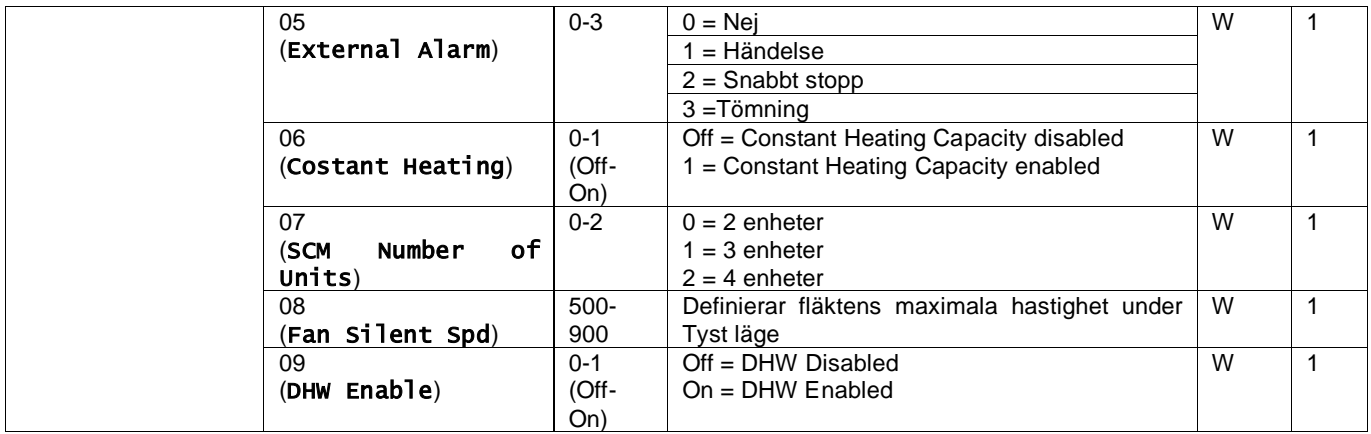

Sökvägen i webbgränssnittet för kundkonfigurationen är "Main Menu → Commission Unit → Options".

## <span id="page-24-0"></span>**3.23. Connectivity Kit & BMS Connection (Anslutningssats och BMS-anslutning)**

UC:n har två åtkomstportar för kommunikation via protokoll Modbus RTU/BACnet MSTP eller Modbus/BACnet TCP-IP: RS485-port och Ethernetport. Medan RS485-porten är exklusiv är det möjligt att kommunicera samtidigt i både Modbus och BACnet på TCP-IP-porten. Modbus-protokollet är inställt som standard på RS485-porten medan tillgång till alla andra funktioner för BACnet MSTP/TCP-IP och Modbus TCP-IP låses upp genom aktivering av EKRSCBMS. Se Databoken för protokollens inkompatibilitet med den andra enhetens funktioner.

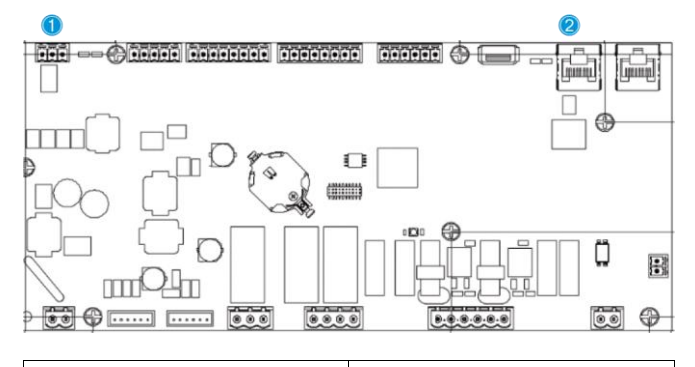

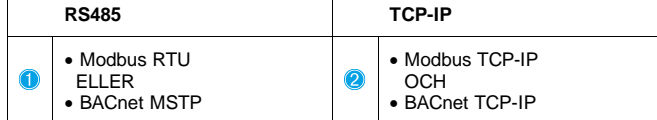

Du kan välja vilket protokoll som ska användas och ställa in kommunikationsparametrarna för båda portarna på sidan [22].

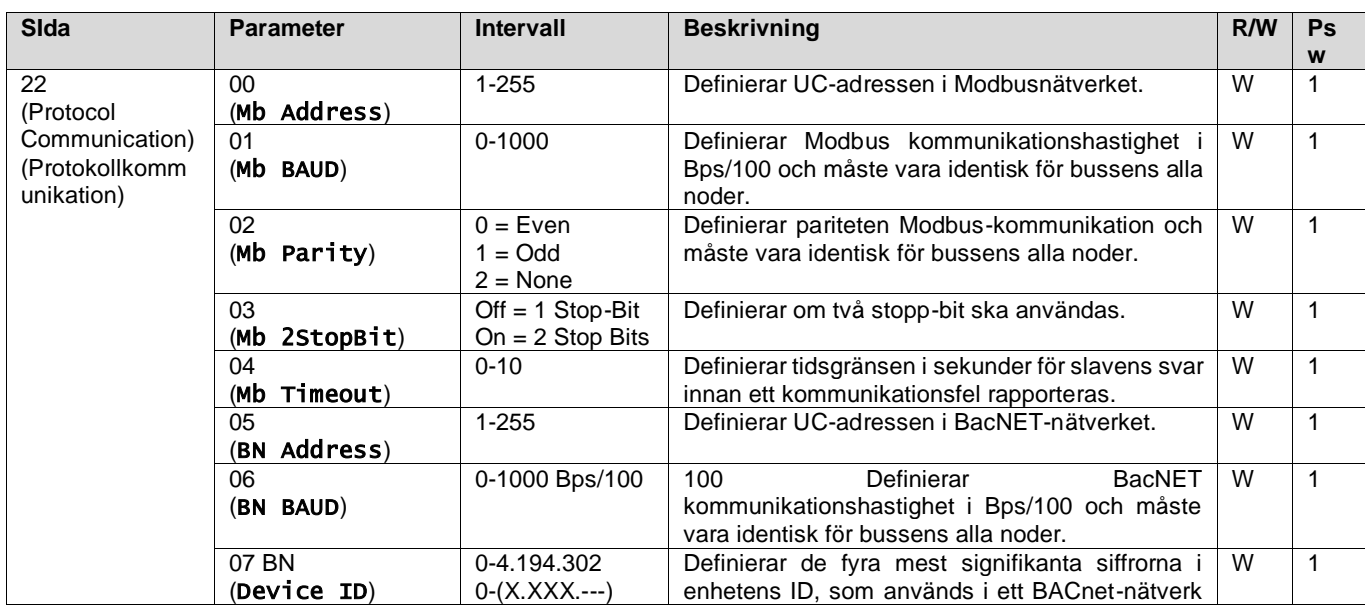

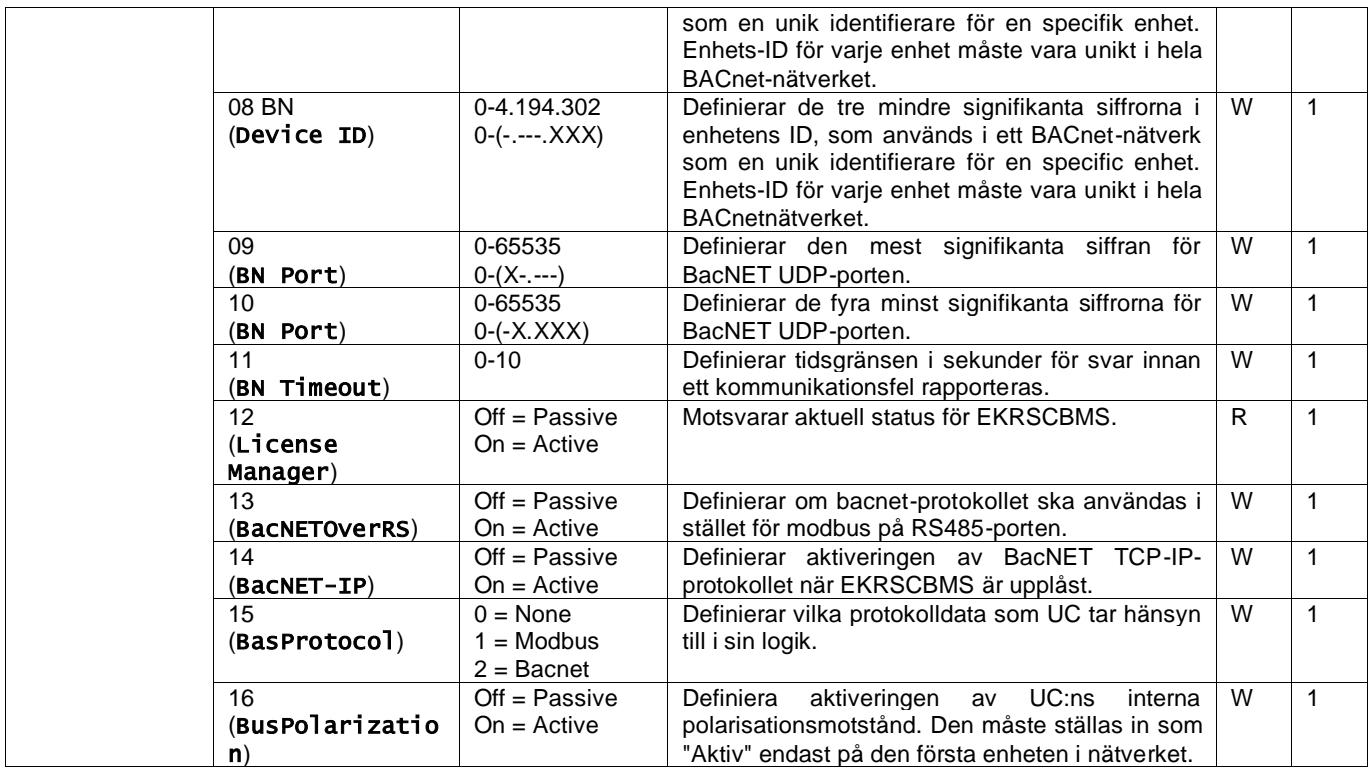

Sökvägen i webbgränssnittet för åtkomst till information är:

• Main Menu → View/Set Unit → Protocols

# <span id="page-25-0"></span>**3.24. About Chiller (Om kylaggregat)**

Programversionen och BSP-versionen representerar kärnan i den programvara som är installerad på styrenheten. [22] är en skrivskyddad sidan som innehåller denna information.

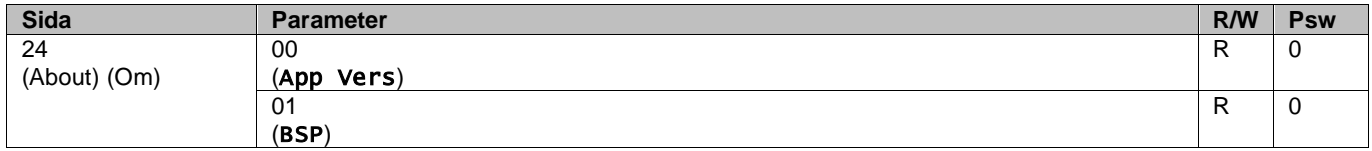

Sökvägen i webbgränssnittet för åtkomst till information är:

#### • Main Menu  $\rightarrow$  About Chiller

#### <span id="page-25-1"></span>**3.25. HMI Screen Saver (Gränssnittets skärmsläckare)**

Efter 5 minuters väntan går gränssnittet automatiskt till menyn Skärmsläckare. Detta är en meny som endast kan läsas och som består av två sidor som byts ut var femte sekund.

Under denna fas visas följande parametrar:

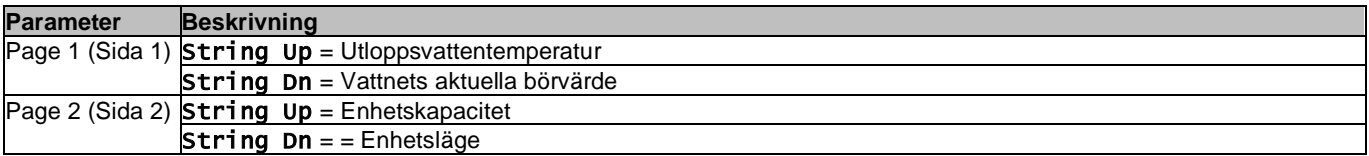

För att lämna skärmsläckaren måste du trycka på någon av de fyra gränssnittsknapparna. Gränssnittet återgår till sidan [0].

#### <span id="page-25-2"></span>**3.26. Huvudstyrsystemets funktion**

Huvudstyrsystemets funktioner är "Spara program"(Application Save) och "Tillämpa ändringar" (Apply Changes). Den första används för att spara den aktuella konfigurationen av parametrar i UC för att undvika att den går förlorad vid ett strömavbrott, medan den andra används för vissa parametrar som kräver en omstart av UC:n för att börja gälla.

Dessa kommandon kan kommas åt på sidan [24]:

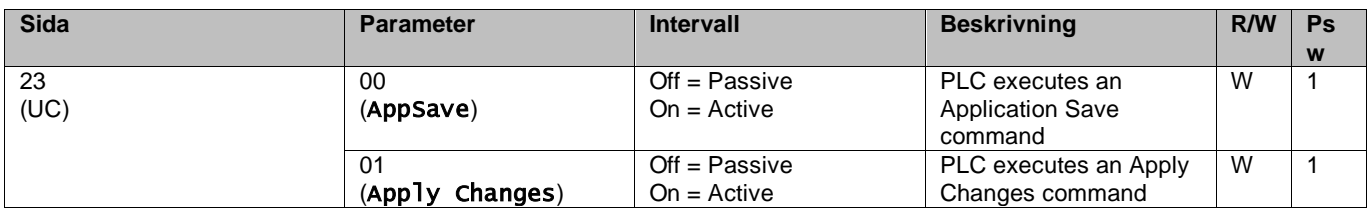

I webbgränssnittet är Spara program tillgänglig i sökvägarna:

#### • Main Menu **→** Application Save

Medan börvärdet för att tillämpa ändringar kan ställas in i sökvägen:

• Main Menu **→** View/Set Unit → Controller IP setup → Settings

#### <span id="page-26-0"></span>**3.27. EKDAGBL - Begränsad applikationsdefinierare**

Genom att aktivera programvarualternativet EKDAGBL överensstämmer enhetens driftområde med förordning 813/2013 om ekodesign och standard EN 14825:2018; följaktligen faller enheten inom definitionen av lågtemperaturvärmepump. Vänligen se det motsvarande driftområdet.

#### <span id="page-26-1"></span>**3.28. Tabell för navigering i gränssnittets parametrar**

I denna tabell redovisas hela gränssnittsstrukturen från huvudmenyn till varje enskild parameter, inklusive skärmsläckarsidorna. Vanligtvis består användargränssnittet av sidor som innehåller parametrar som är tillgängliga från huvudmenyn. I några få fall finns det en struktur i två nivåer där en sida innehåller andra sidor i stället för parametrar. Ett tydligt exempel är sidan [17] för hantering av schemaläggare.

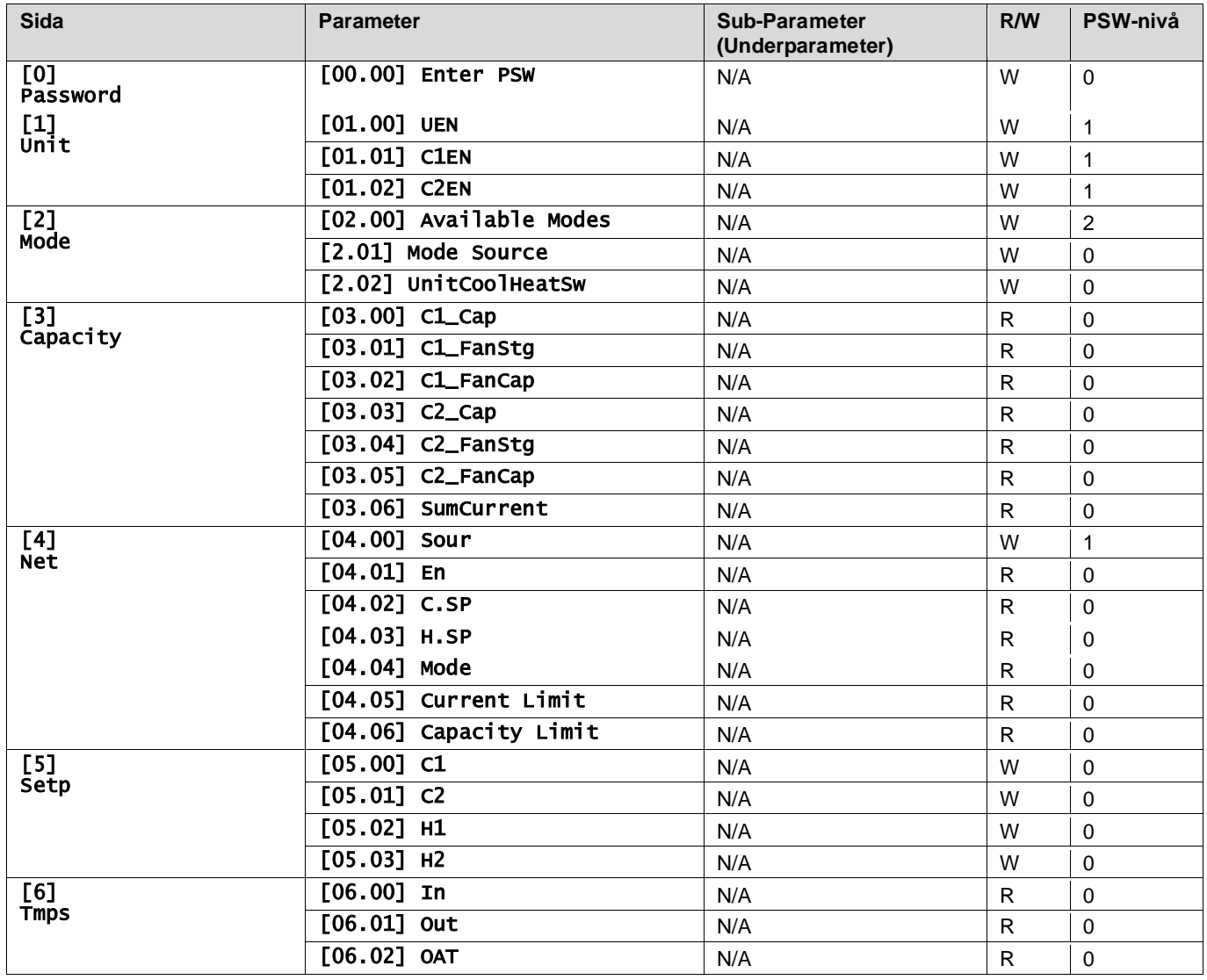

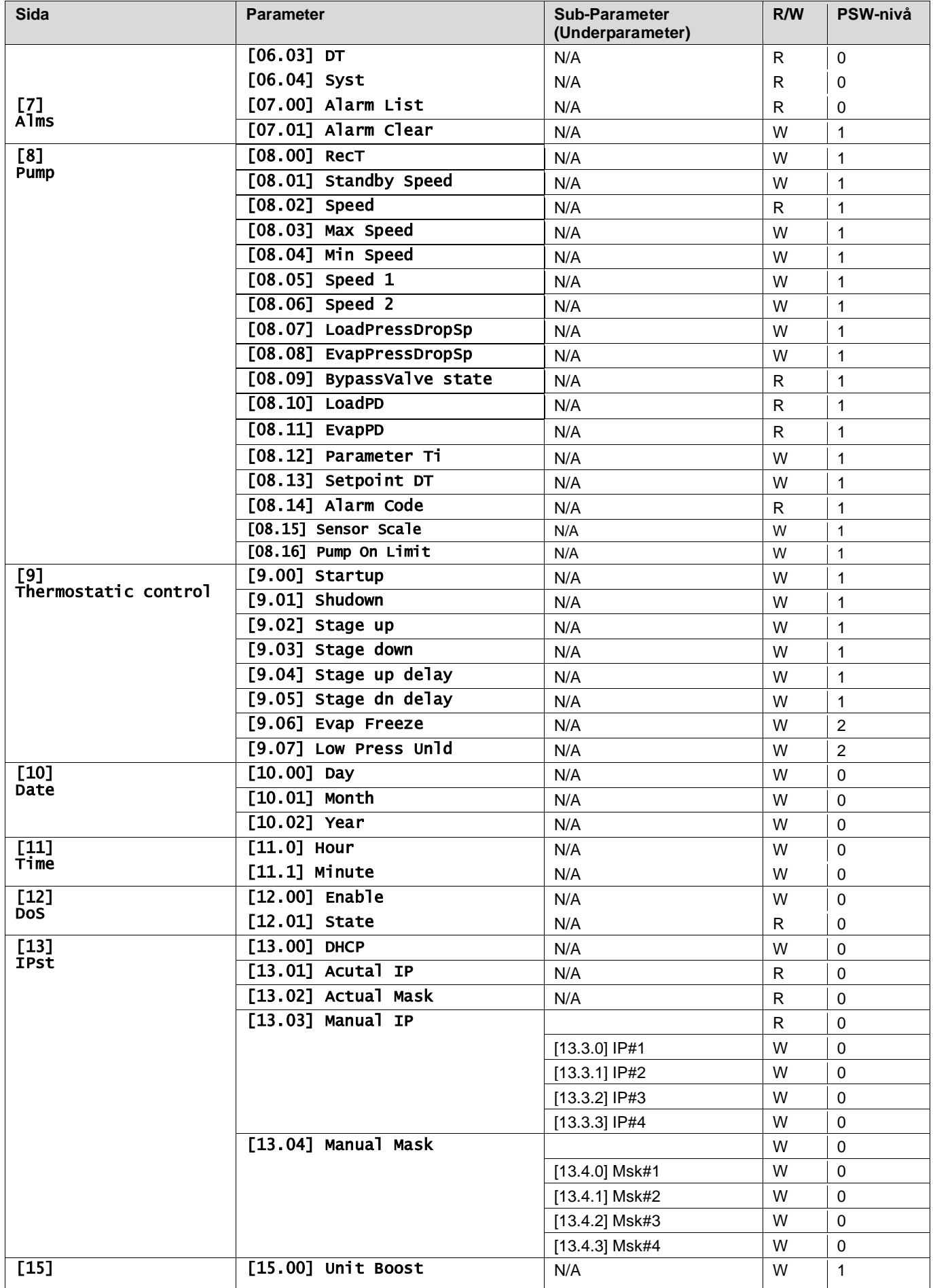

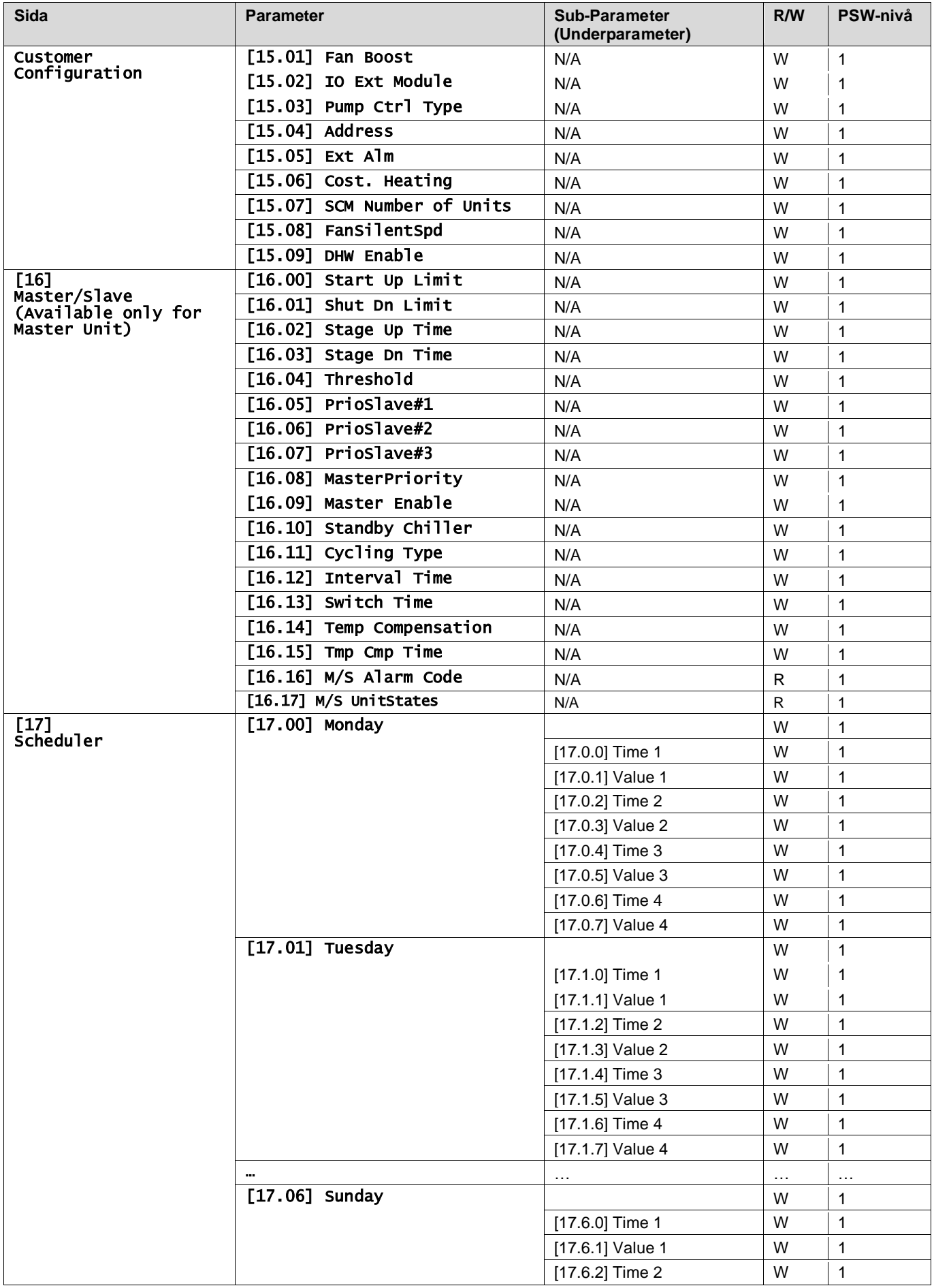

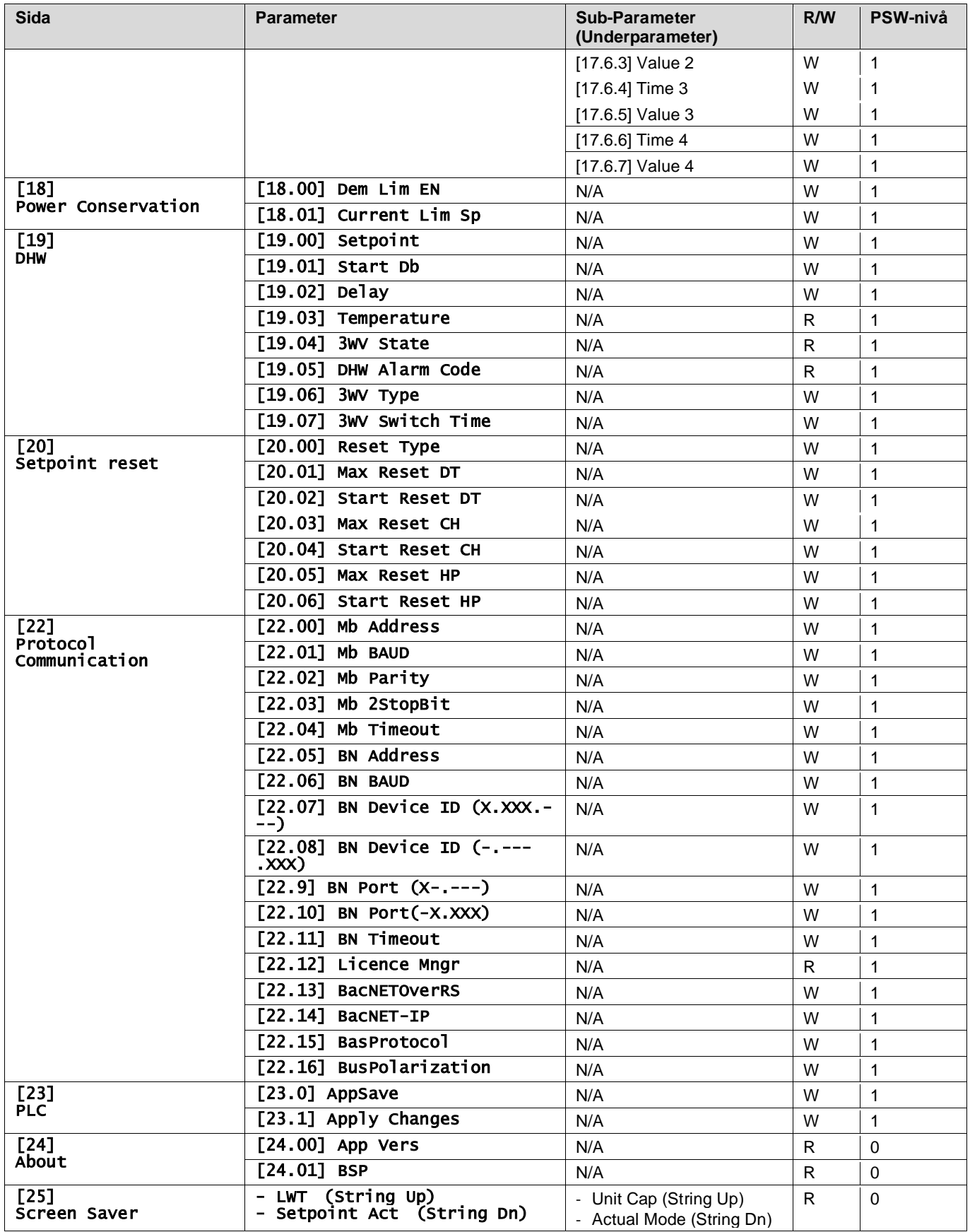

# <span id="page-30-0"></span>**4. LARM OCH FELSÖKNING**

UC skyddar enheten och komponenterna från skada under onormala förhållanden. Larm kan sedan delas upp i larm för avstängning och snabb start. Larmet för avstängning aktiveras när systemet eller undersystemet kan utföra ett normalt driftstopp trots de avvikande körförhållandena. Larm för snabba stopp aktiveras när de avvikande körförhållandena kräver ett omedelbart stopp av hela systemet eller delsystemet för att förhindra eventuella skador.

När ett larm inträffar tänds den motsvarande larmikonen.

• Om Master/Slave- eller VPF-funktionen är aktiverad är det möjligt att ha en varningssymbol som blinkar med [07.00]-värdet lika med noll. I dessa fall är enheten aktiverad för att köras eftersom varningssymbolen avser funktionsfel, inte fel på enheten, men registren [08.14] eller [16.16] kommer att rapportera ett värde som är större än noll. Se den specifika dokumentationen för felsökning av Master/Slave- eller VPF-funktioner.

Om ett larm inträffar är det möjligt att prova "Radera larm" (Alarm Clear) med parametern [7.01] för att möjliggöra en omstart av enheten.

Observera att:

- Om larmet kvarstår se tabellen i kapitlet "Larmlista: Översikt" (Alarm List:Overview) för möjliga lösningar.
- Om larmet fortsätter att uppstå efter en manuell återställning, kontakta din lokala återförsäljare.

## <span id="page-30-1"></span>**4.1. Larmlista: Översikt**

Gränssnittet visar de aktiva larmen på den motsvarande sidan [7]. När du öppnar denna sida visas antalet aktiva larm. På den här sidan kan dubläddra i hela listan över aktiva larm och även använda "Radera larm" (Alarm clear).

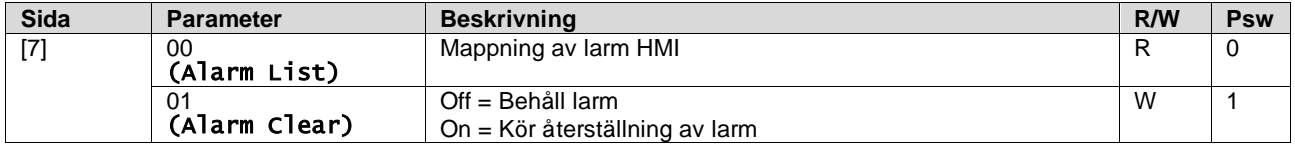

Tabellen över möjliga koder för parameter [7.00] är:

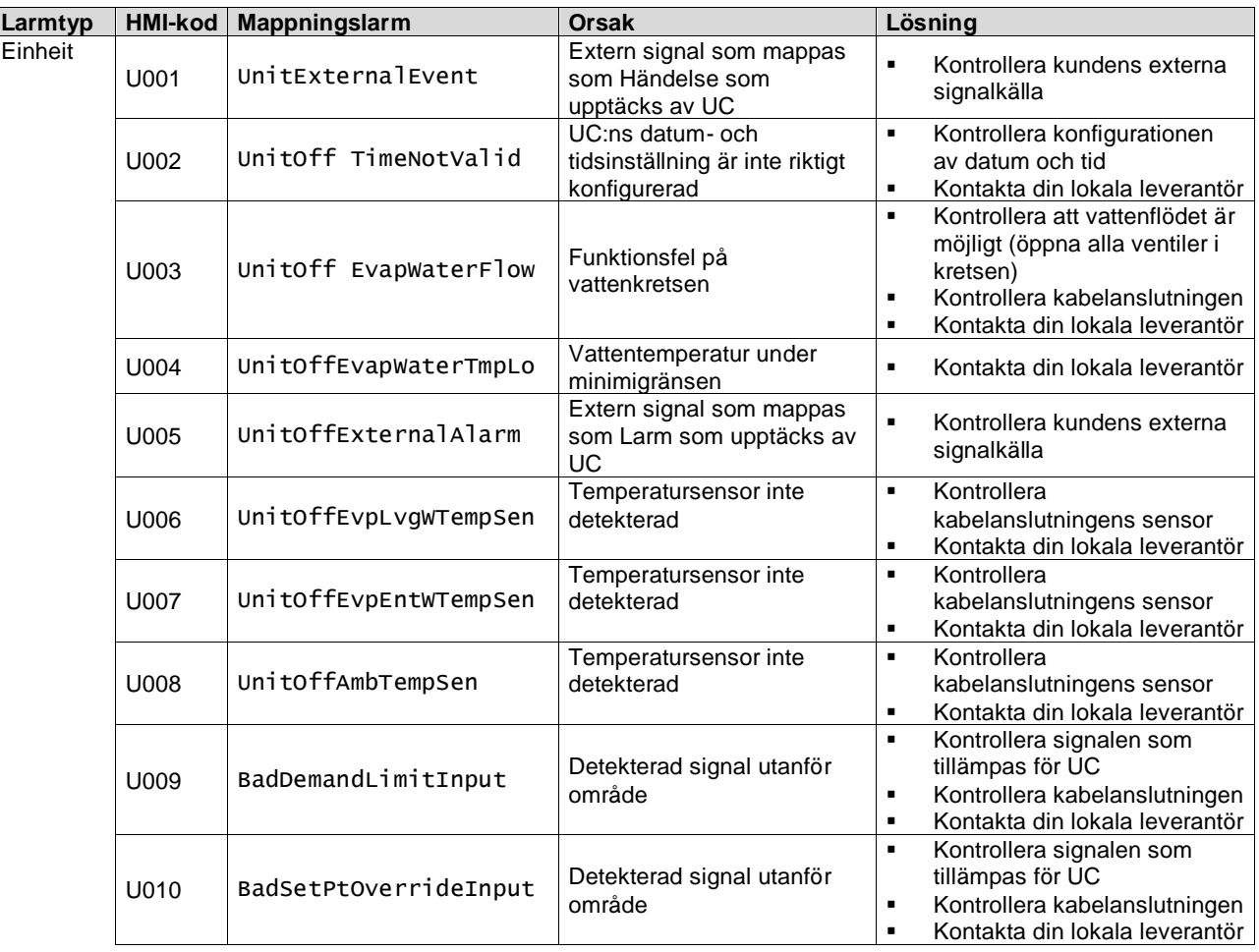

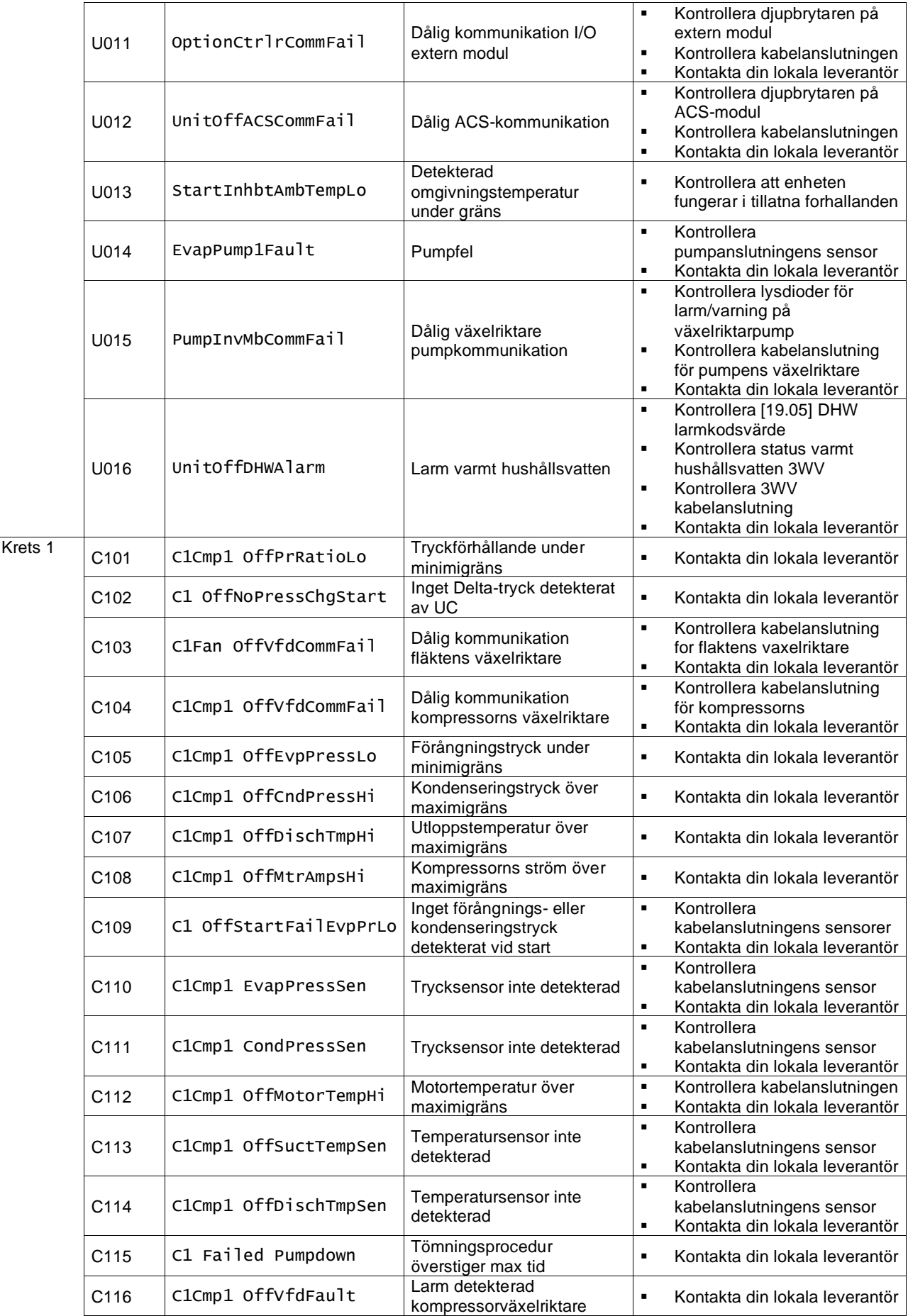

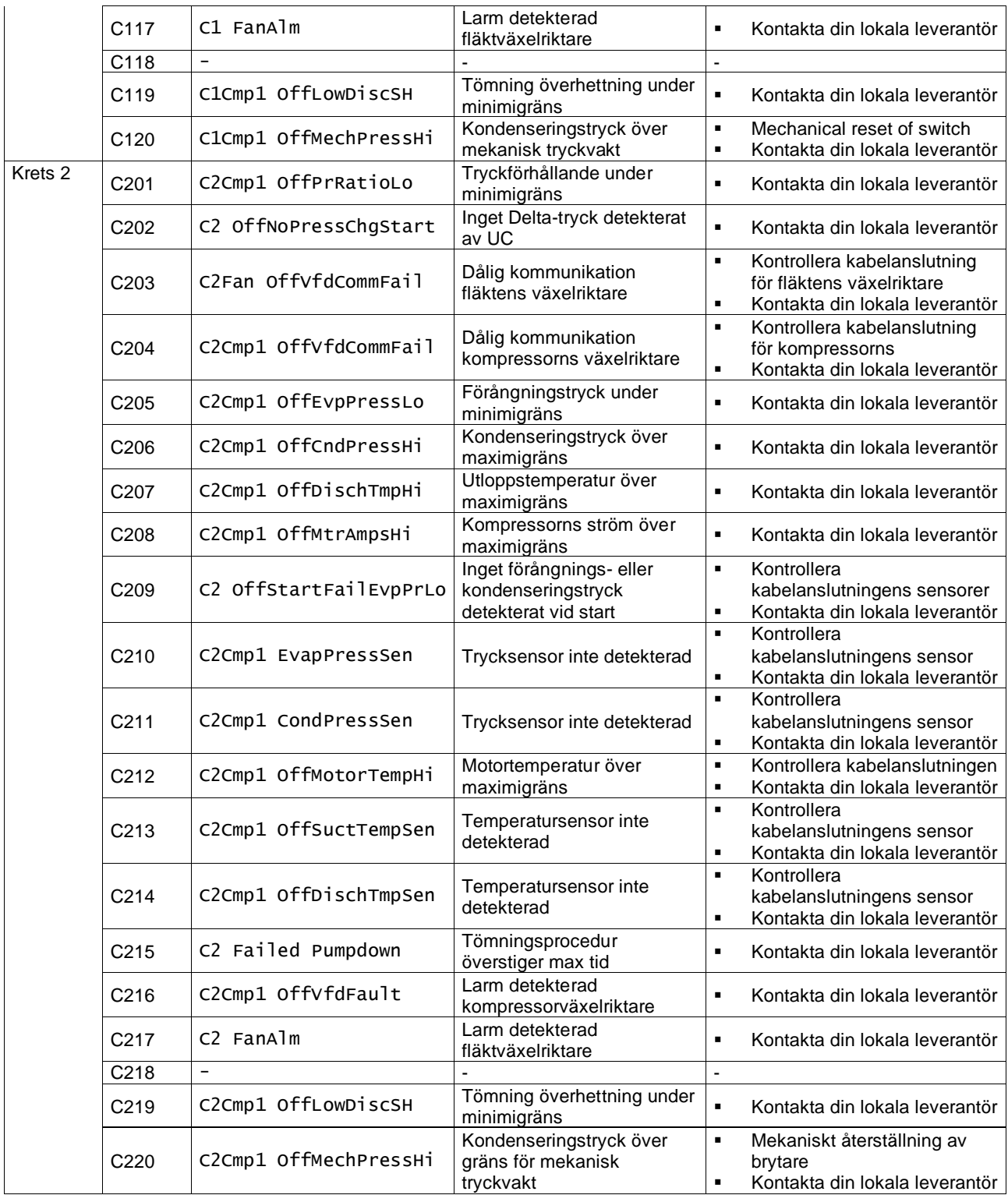

I webbgränssnittet finns information tillgänglig i sökvägarna:

#### • Main Menu **→** Alarms → Alarm List

# <span id="page-32-0"></span>**4.2. Felsökning**

Om något av följande fel uppstår, vidta de åtgärder som anges nedan och kontakta din återförsäljare.

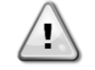

*Stoppa driften och stäng av strömmen om något ovanligt inträffar (brandlukt osv.). Att låta enheten vara igång under sådana omständigheter kan orsaka brott, elektrisk stöt eller brand. Kontakta din återförsäljare.*

Systemet måste repareras av en kvalificerad serviceperson:

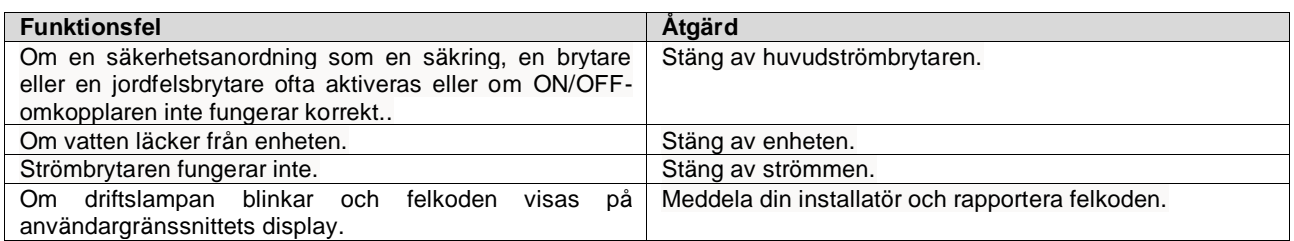

Om systemet inte fungerar korrekt förutom i de fall som nämns ovan och inget av de ovannämnda felen är uppenbart, undersök systemet enligt följande förfaranden.

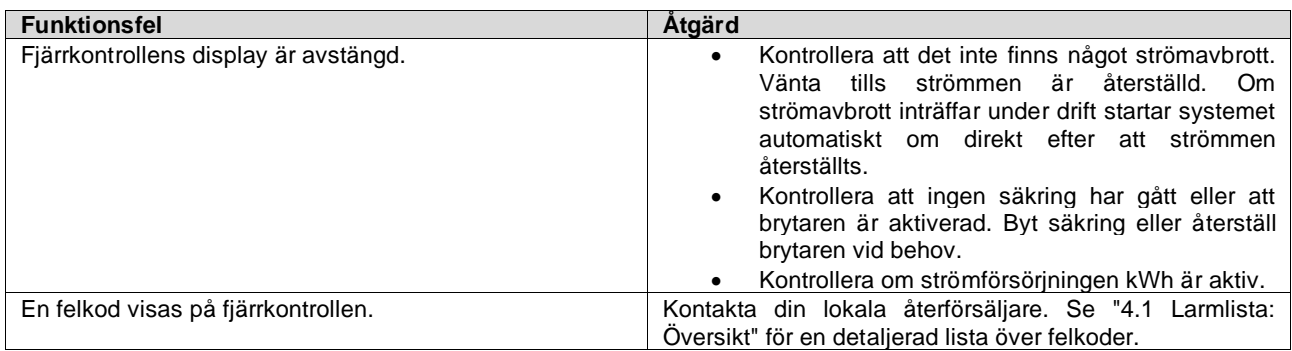

# **Noteringar**

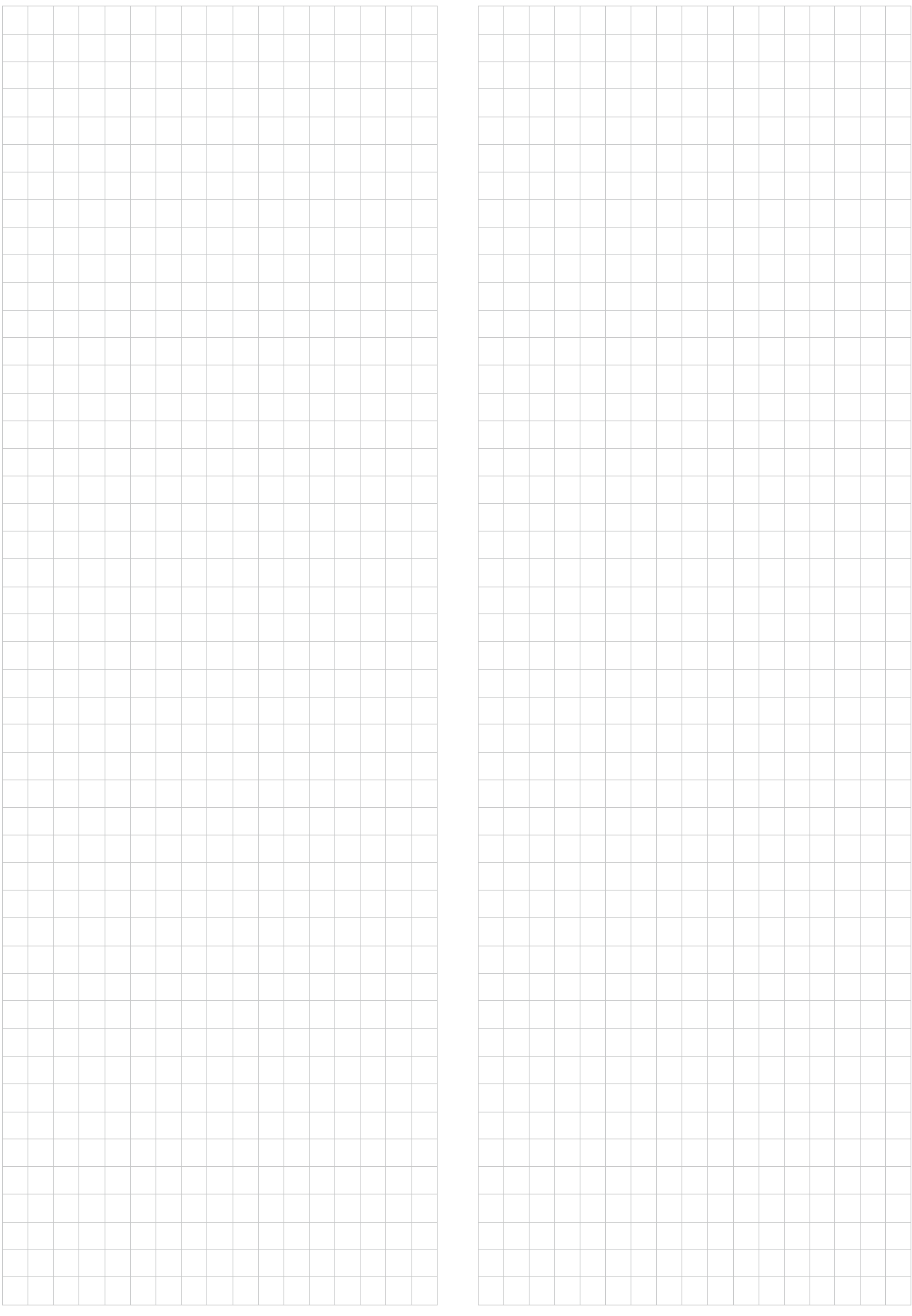

*Denna publikation består endast av information och utgör inte något erbjudande som binder Daikin Applied Europe S.p.A. Daikin Applied Europe S.p.A. har sammanställt innehållet i denna publikation enligt den egna kännedomen. Ingen uttrycklig eller underförstådd garanti ges för fullständigheten, noggrannheten, tillförlitligheten eller lämpligheten hos innehållet för ett visst syfte, och tjänster som presenteras i detta. Specifikationen kan ändras utan förhandsmeddelande. Se data som meddelades vid beställningstillfället. Daikin Applied Europe S.p.A. frånsäger sig uttryckligen allt ansvar för direkta eller indirekta skador, i bredaste betydelse, till följd av eller relaterat till användningen och/eller tolkningen av denna publikation. Upphovsrätten till detta innehåll tillhör Daikin Applied Europe S.p.A.*

# **DAIKIN APPLIED EUROPE S.p.A.**

Via Piani di Santa Maria, 72 - 00072 Ariccia (Roma) - Italy Tel: (+39) 06 93 73 11 - Fax: (+39) 06 93 74 014 http://www.daikinapplied.eu